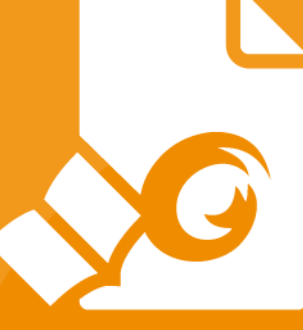

# Kurzanleitung Foxit<sup>®</sup> Reader Für Windows

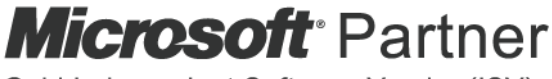

Gold Independent Software Vendor (ISV)

© Foxit Software Incorporated. Alle Rechte vorbehalten.

## <span id="page-1-0"></span>**Inhalt**

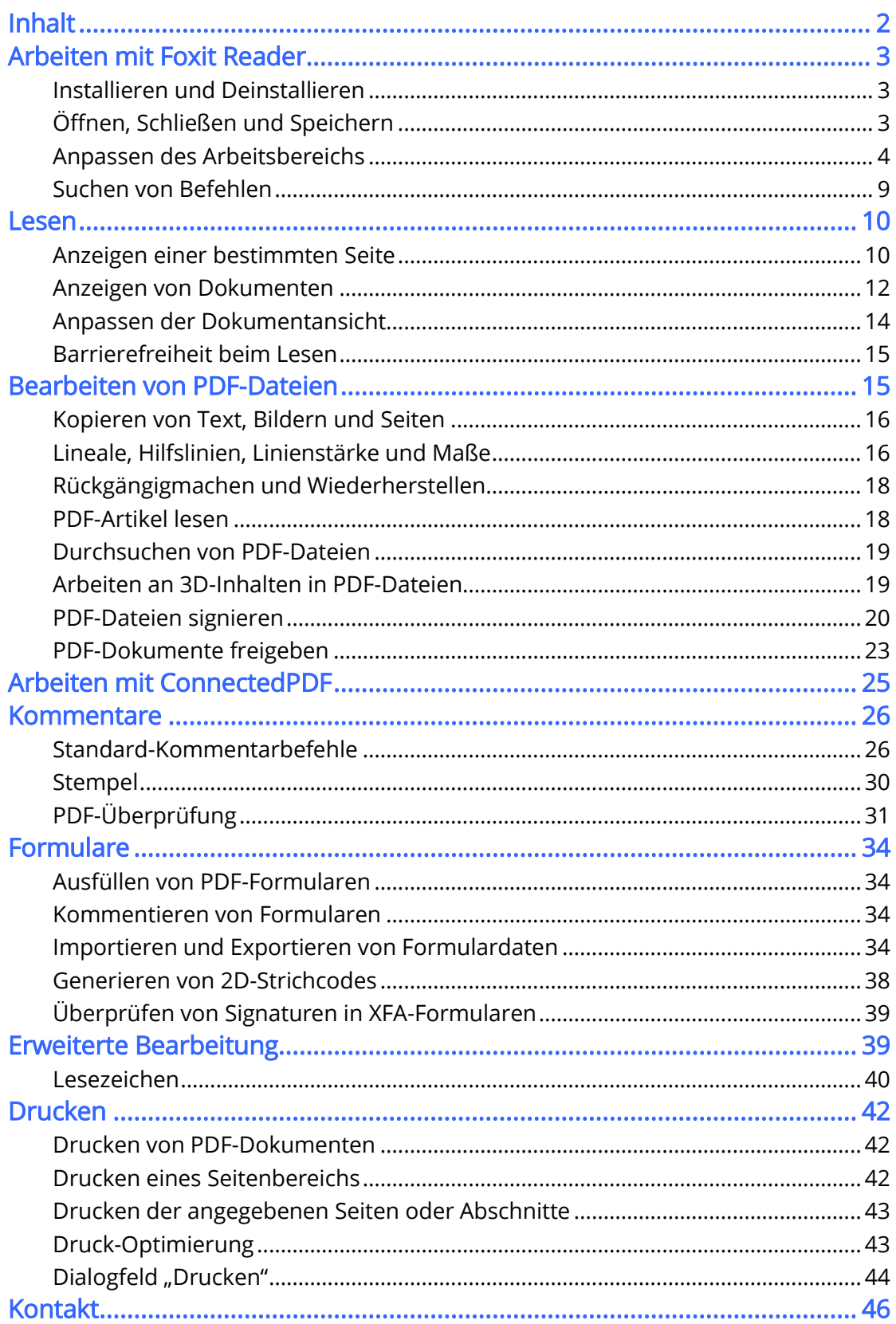

## <span id="page-2-0"></span>Arbeiten mit Foxit Reader

## <span id="page-2-1"></span>Installieren und Deinstallieren

Die Installation von Foxit Reader ist sehr einfach: Doppelklicken Sie auf die heruntergeladene Setup-Datei und führen Sie die folgenden Schritte aus, wenn Sie dazu aufgefordert werden.

Alternativ können Sie Foxit Reader auch über die Befehlszeile installieren. Weitere Informationen finden Sie im [Benutzerhandbuch zu Foxit Reader.](https://www.foxitsoftware.com/support/usermanuals.php)

Zur Deinstallation von Foxit Reader führen Sie einen der folgenden Schritte aus:

- Klicken Sie auf Start > Alle Programme > Foxit Reader > Foxit Reader deinstallieren.
- Klicken Sie bei Windows 8 und 10 auf Start > Windows-System > Systemsteuerung > Programme > Programme und Features > wählen Sie Foxit Reader aus und klicken Sie auf Deinstallieren. Klicken Sie bei Windows 7 auf Start > Systemsteuerung > Programme > Programm deinstallieren und wählen Sie Foxit Reader für die Deinstallation aus.
- Doppelklicken Sie im Installationsverzeichnis von Foxit Reader (Laufwerkname:\...\Foxit Software\Foxit Reader\) auf die Datei "unins000.exe".

## <span id="page-2-2"></span>Öffnen, Schließen und Speichern

Nach dem Start von Foxit Reader können Sie PDF-Dokumente öffnen, schließen und speichern, indem Sie auf die Registerkarte Datei klicken und dann die entsprechende Option auswählen.

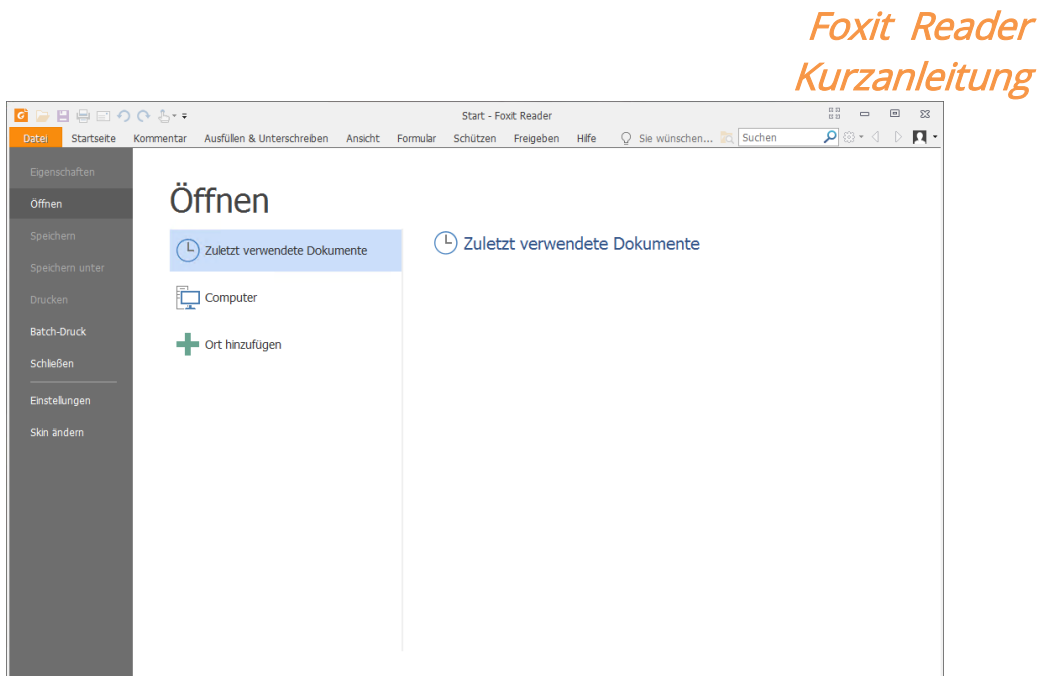

## <span id="page-3-0"></span>Anpassen des Arbeitsbereichs

## Ändern der Skin

Um die Skin der Software zu ändern, wählen Sie Datei > Skin ändern aus. Wählen Sie die gewünschte Skin aus.

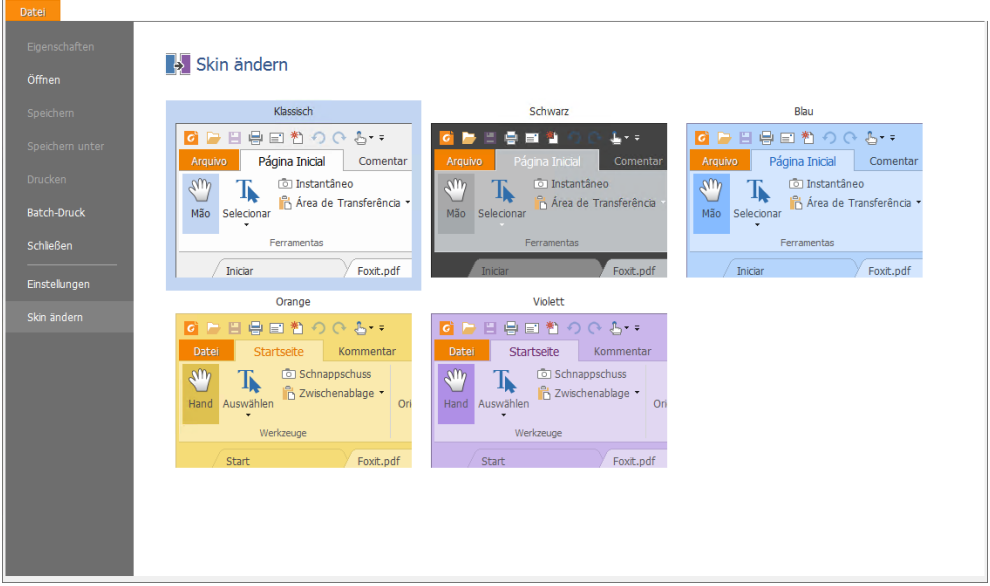

### Wechseln in den Touchmodus

Der Touchmodus erleichtert das Arbeiten mit Foxit Reader auf Touchgeräten. Im Touchmodus sind die Abstände zwischen den Schaltflächen der Werkzeugleiste, Befehlen und Fenstern geringfügig größer gestaltet, um die Auswahl mit den Fingern zu erleichtern. Um in den Touchmodus zu wechseln, klicken Sie in der Symbolleiste für den Schnellzugriff auf und wählen Sie Touchmodus aus. Während der Touchmodus aktiviert ist, können Sie auf  $\bigoplus$  klicken und **Mausmodus** auswählen, um zum Mausmodus zurückzukehren.

## Anpassen des Menübands

### Menüband-Symbolleiste

Ähnlich wie die Werkzeugleiste von Office 2013 unterstützt auch Foxit Reader die Menüband-Werkzeugleiste, bei der jede Registerkarte verschiedene Befehle aufweist, um den Zugriff zu vereinfachen. Sie können die einzelnen Registerkarten, wie z. B. "Start", "Kommentar", "Ansicht", "Formular", durchgehen und auf die benötigten Befehle zugreifen (siehe folgende Abbildung).

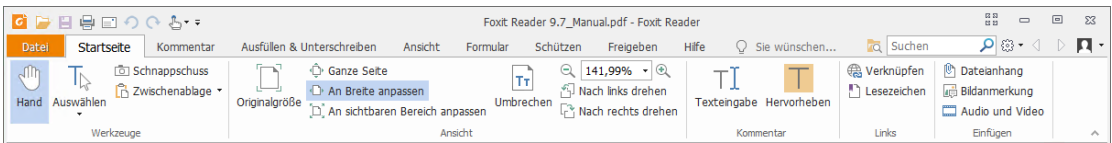

Das Menüband ist so ausgerichtet, dass Sie die Befehle auf einfache und bequeme Weise finden können. Ab Version 7.0 bietet Ihnen Foxit Reader die Möglichkeit, das Menüband nach Belieben zu personalisieren und anzupassen. Mithilfe dieser Funktion können Sie das standardmäßige Menüband anpassen und benutzerdefinierte Registerkarten oder Gruppen mit Ihren bevorzugten Befehlen erstellen.

Klicken Sie zum Anpassen des Menübands mit der rechten Maustaste auf das Menüband. Wählen Sie aus dem Kontextmenü die Option Menüband anpassen, um das Dialogfeld Werkzeuge anpassen anzuzeigen, und führen Sie anschließend die nachstehenden Schritte aus.

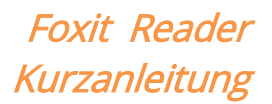

l,

Symbolleiste für den Schnellzugriff anpassen...

Symbolleiste für den Schnellzugriff unter dem Menüband anzeigen

Menüband anpassen... Menüband minimieren

#### Kontextmenü

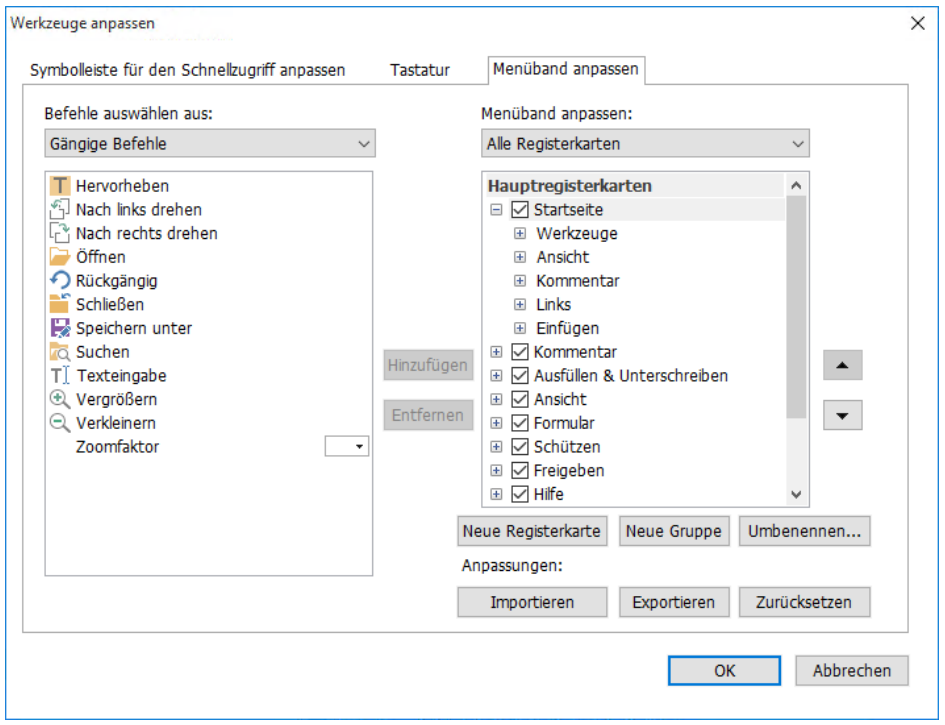

Dialogfeld "Werkzeuge anpassen"

#### Erstellen einer neuen Registerkarte

Führen Sie zum Erstellen einer neuen Registerkarte einen der folgenden Schritte aus:

- Wählen Sie die Registerkarte aus, nach der die neue Registerkarte eingefügt werden soll, und klicken Sie auf Neue Registerkarte.
- Alternativ können Sie mit der rechten Maustaste auf die Registerkarte klicken, nach der die neue Registerkarte eingefügt werden soll, und dann aus dem Kontextmenü die Option Neue Registerkarte auswählen.

### Hinzufügen einer neuen Gruppe zu einer Registerkarte

Führen Sie zum Hinzufügen einer neuen Gruppe zu einer Registerkarte einen der folgenden Schritte aus:

 Wählen Sie die Registerkarte aus, zu der die Gruppe hinzugefügt werden soll, und klicken Sie anschließend auf Neue Gruppe.

 Alternativ können Sie mit der rechten Maustaste auf die Registerkarte klicken, zu der die neue Gruppe hinzugefügt werden soll, und anschließend aus dem Kontextmenü die Option Neue Gruppe auswählen.

#### Umbenennen einer Registerkarte oder einer Gruppe

- Wählen Sie die Registerkarte bzw. die Gruppe aus, die umbenannt werden soll, und klicken Sie anschließend auf Umbenennen.
- Alternativ können Sie mit der rechten Maustaste auf die Registerkarte bzw. die Gruppe klicken, die umbenannt werden soll, und aus dem Kontextmenü die Option Umbenennen auswählen.
- Geben Sie im Dialogfeld Umbenennen den neuen Namen ein und kicken Sie auf OK.

### Hinzufügen von Befehle zu einer Gruppe

- Wählen Sie die Gruppe aus, unter der Sie einen Kommentar hinzufügen möchten.
- Wählen Sie die Kategorie, unter der sich der Befehl befindet, und anschließend den gewünschten Befehl aus der Liste Befehl auswählen aus.
- ▶ Klicken Sie auf Hinzufügen, um den ausgewählten Befehl zu der gewünschten Gruppe hinzuzufügen.

#### Entfernen einer Registerkarte, einer Gruppe oder eines Befehls

Führen Sie einen der folgenden Schritte aus, um eine Registerkarte, eine Gruppe oder einen Befehl zu entfernen:

- Wählen Sie die zu entfernende Registerkarte, die zu entfernende Gruppe oder den zu entfernenden Befehl aus und klicken Sie auf Entfernen.
- Alternativ können Sie mit der rechten Maustaste auf die zu entfernende Registerkarte, die zu entfernende Gruppe oder den zu entfernenden Befehl klicken und aus dem Kontextmenü die Option Löschen auswählen.

#### Registerkarten oder Gruppen neu anordnen

Führen Sie einen der folgenden Schritte aus, um die Registerkarten oder Gruppen neu anzuordnen:

 Wählen Sie die Registerkarte oder Gruppe aus, die neu angeordnet werden soll, und klicken Sie entsprechend der gewünschten Verschiebung auf die Pfeiltaste Nach

oben  $\Box$  oder Nach unten  $\Box$ .

 Alternativ können Sie mit der rechten Maustaste auf die Registerkarte oder Gruppe klicken, die neu angeordnet werden soll, und dann entsprechend der gewünschten

Verschiebung die Option Element nach oben verschieben oder Element nach unten verschieben auswählen.

### Zurücksetzen des Menübands

 Klicken Sie im Dialogfeld Werkzeuge anpassen auf Zurücksetzen, um das Menüband auf die Standardeinstellungen zurückzusetzen.

### Importieren eines benutzerdefinierten Menübands

- $\triangleright$  Klicken Sie auf Importieren.
- > Wählen Sie im Dialogfeld Öffnen die Datei für die Anpassung des Menübands (.xml-Datei) aus und klicken Sie auf Öffnen.

Hinweis: Nach dem Import einer Datei für die Anpassung des Menübands werden alle zuvor festgelegten benutzerdefinierten Einstellungen verworfen. Wenn Sie zu dem zuvor festgelegten Menüband zurückkehren möchten, sollten Sie zunächst das benutzerdefinierte Menüband exportieren, bevor Sie ein neues importieren.

### Exportieren eines benutzerdefinierten Menübands

- $\triangleright$  Klicken Sie auf Exportieren.
- ▶ Geben Sie im Dialogfeld Speichern unter Namen und Pfad der Datei an und klicken Sie anschließend auf Speichern.

### Hinweis:

1. Nach Angabe der Einstellungen müssen Sie auf der Registerkarte Menüband anpassen auf OK klicken, um Ihre Änderungen auf das Menüband anzuwenden und zu speichern.

2. Zur besseren Unterscheidung zwischen standardmäßigen und benutzerdefinierten Registerkarten oder Gruppen werden die benutzerdefinierten Registerkarten bzw. Gruppen in der Liste Menüband anpassen nach dem Namen mit "(Benutzerdefiniert)" gekennzeichnet (wie folgt:  $\overline{\trianglelefteq}$  Neue Registerkarte (Benutzerdefiniert), aber ohne das Wort "(Benutzerdefiniert)" im Menüband.

3. Die Befehle in der standardmäßigen Gruppe unter einer Standardregisterkarte werden in Grau angezeigt und können weder umbenannt, neu angeordnet noch entfernt werden.

4. Sie können Standardregisterkarten in Foxit Reader nicht entfernen.

## <span id="page-8-0"></span>Suchen von Befehlen

### Anzeigen aller Befehle

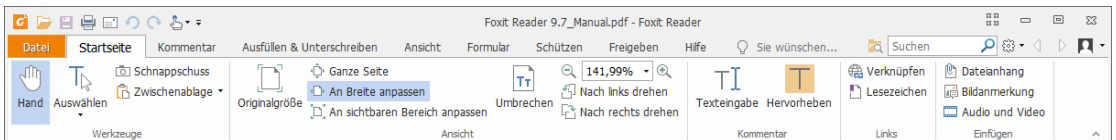

Klicken Sie auf die Schaltflächen in den einzelnen Registerkarten in der Gruppe, um zwischen verschiedenen Befehlen zu wechseln. Außerdem wird ein Tipp angezeigt, wenn Sie mit der Maus auf einen Befehl zeigen. Beispielsweise gibt es die Gruppen Werkzeuge, Ansicht, Kommentar, Links und Einfügen auf der Registerkarte Start. Mit dem Befehl Hand können Sie im Inhalt navigieren, mit dem Befehl Text und Bild auswählen Text und Bild auswählen, mit dem Befehl Anmerkung auswählen Anmerkungen auswählen, mit den Zoom-Befehlen Seiten vergrößern/verkleinern und mit den Erstellen-Befehlen Bilder, Multimedia und Dateien einfügen.

### Suchen und Finden von Befehlen

Sie können den Namen des Befehls im Feld Erzählen eingeben, um einen Befehl zu suchen und die Funktion sofort aktivieren zu können. Wenn Sie beispielsweise einen Text in einer PDF-Datei hervorheben, positionieren Sie den Cursor in das Feld Erzählen (oder drücken Sie  $Alt + Q$ ) und geben Sie "hervorheben" ein. Daraufhin zeigt Foxit Reader eine Liste mit übereinstimmenden Befehlen an, aus der Sie die gewünschte Funktion auswählen und aktivieren können.

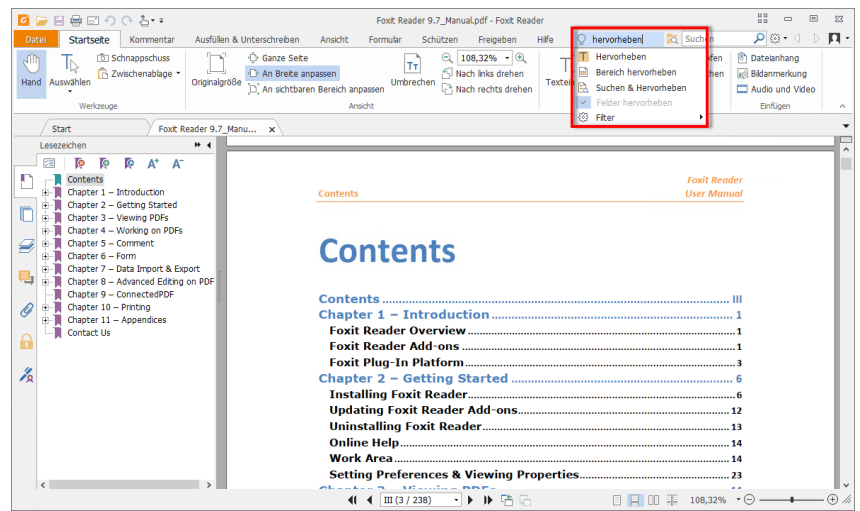

## <span id="page-9-0"></span>Lesen

Nachdem Sie sich mit dem Arbeitsbereich und den Standardbefehlen vertraut gemacht haben, können Sie mit dem Lesen von PDF-Dateien beginnen. Sie können schnell und einfach eine bestimmte Seite aufrufen, die Darstellung eines Dokuments anpassen, reinen Text mithilfe des Textbetrachterbefehls lesen, Dokumente während des Anhörens anzeigen usw. Foxit Reader ermöglicht es Benutzern auch, PDF-Portfolios anzuzeigen.

## <span id="page-9-1"></span>Anzeigen einer bestimmten Seite

• Klicken Sie in der Gruppe Gehe zu auf der Registerkarte Ansicht oder in der Statusleiste auf Erste Seite, Letzte Seite, Vorherige Seite und Nächste Seite, um die PDF-Datei anzuzeigen. Sie können die Seite auch aufrufen, indem Sie die entsprechende Seitenzahl eingeben. Mit der Option Vorherige Ansicht können Sie zur vorherigen Ansicht zurückkehren, mit Nächste Ansicht wechseln Sie zur nächsten Ansicht.

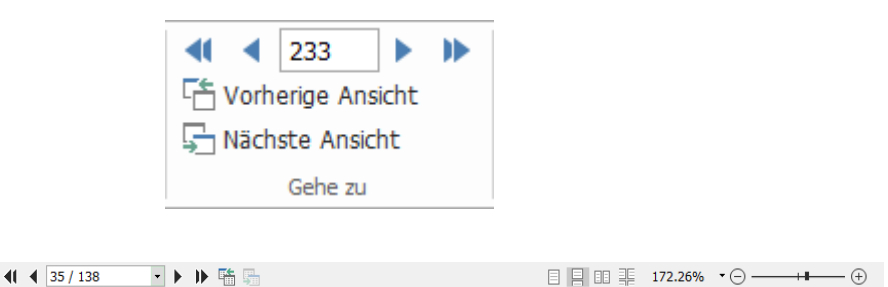

Um mithilfe der Seitenminiaturbilder zu einer Seite zu wechseln, klicken Sie im linken

Navigationsbereich auf die Schaltfläche Seitenminiaturbilder der und dann auf das entsprechende Miniaturbild. Um zu einer anderen Position auf der aktuellen Seite zu wechseln, verschieben Sie das rote Kästchen im Miniaturbild. Um die Größe eines Seitenminiaturbilds zu ändern, klicken Sie mit der rechten Maustaste auf das Miniaturbild und wählen Sie Seitenminiaturbilder vergrößern bzw. Seitenminiaturbilder verkleinern aus oder verwenden Sie STRG+Bildlauf mit Mausrad.

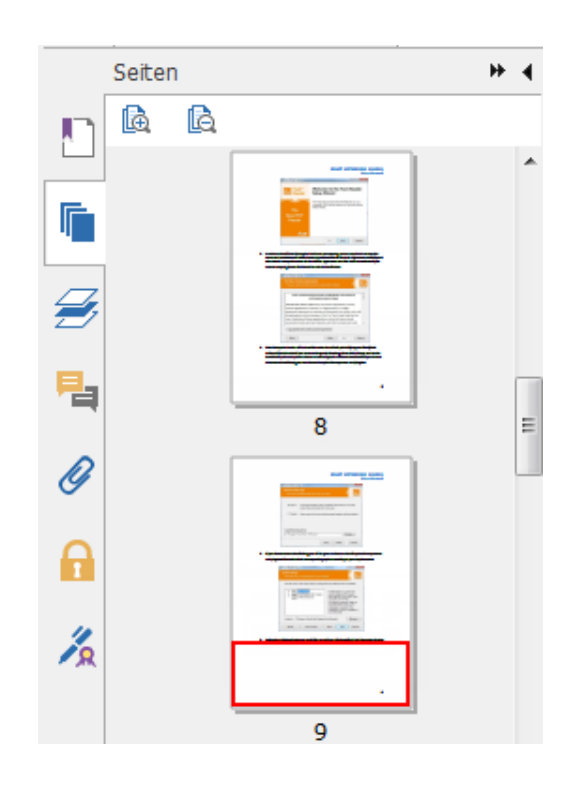

Sie können mit Lesezeichen zu bestimmten Themen springen. Klicken Sie dazu im

Navigationsbereich links auf die Schaltfläche Lesezeichen [14]. Klicken Sie anschließend auf das Lesezeichen oder klicken Sie mit der rechten Maustaste darauf und wählen Sie Gehe zu Lesezeichen. Klicken Sie auf das Pluszeichen (+) oder das Minuszeichen (-), um den Inhalt des Lesezeichens zu erweitern bzw. zu reduzieren. Um alle Lesezeichen zu reduzieren, klicken Sie mit der rechten Maustaste im Lesezeichenfenster auf ein Lesezeichen (oder klicken Sie auf das Menü Optionen<sup> $\Xi$ </sup>) und wählen Sie Alle Lesezeichen erweitern/reduzieren aus. Wenn im Lesezeichenfenster keine Lesezeichen erweitert sind, können Sie mit der rechten Maustaste auf ein Lesezeichen klicken (oder auf das Menü Optionen klicken  $\Xi$ ) und

Alle Lesezeichen erweitern/reduzieren auswählen, um alle Lesezeichen zu erweitern.

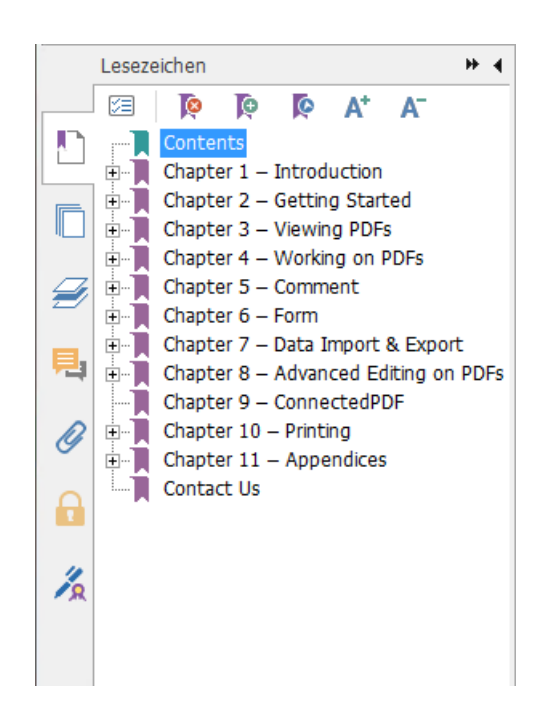

## <span id="page-11-0"></span>Anzeigen von Dokumenten

### Einzeldokumentmodus und Registerkartenmodus

Im Einzeldokumentmodus können Sie PDF-Dateien in mehreren Instanzen öffnen. Dies ist ideal, wenn Sie Ihre PDF-Dateien nebeneinander lesen müssen. Zum Aktivieren des Einzeldokumentmodus gehen Sie zu Datei > Einstellungen > Dokumente, aktivieren die Option Mehrere Instanzen zulassen in der Gruppe Einstellungen öffnen und klicken auf OK, um die Einstellung zu übernehmen.

Die Registerkartenmodus ermöglicht es, mehrere PDF-Dateien in verschiedenen Registerkarten innerhalb derselben Instanz zu lesen. Zum Aktivieren des Registerkartenmodus gehen Sie zu Datei > Einstellungen > Dokumente, deaktivieren die Option Mehrere Instanzen zulassen in der Gruppe Einstellungen öffnen und klicken auf OK, um die Einstellung zu übernehmen. Im Registerkartenmodus können Sie die Registerkarte einer Datei aus einem bestehenden Fenster heraus ziehen, um eine neue Instanz zu erstellen und die PDF-Datei in diesem eigenen Fenster zu lesen. Um die Registerkarte der Datei wieder in das Hauptfenster zu integrieren, klicken Sie auf die Registerkarte und ziehen Sie sie in das Hauptfenster zurück. Beim Lesen im Modus für mehrere Registerkarten können Sie zwischen verschiedenen Dateiregisterkarten wechseln. Verwenden Sie dafür die Tastenkombination Strg+Tab oder scrollen Sie mit der Maus. Um zwischen Datei-Registerkarten durch Scrollen mit der Maus zu wechseln, stellen Sie sicher, dass Sie die Option Registerkarten schnell mit dem Mausrad wechseln in der Gruppe Registerkartenleiste in Einstellungen > Allgemein aktiviert haben.

### Zwischen verschiedenen Ansichtsmodi umschalten

Dokumente können im Textbetrachter oder im Lesemodus, im Vollbildmodus, in umgekehrter Ansicht, im Umbruchmodus und im Nachtmodus angezeigt werden.

### Verwenden von Foxit-Textbetrachter

Mit dem Textbetrachter in der Gruppe Dokumentansichten auf der Registerkarte Ansicht können Sie alle PDF-Dokumente im reinen Textdarstellungsmodus bearbeiten. Er ermöglicht die einfache Wiederverwendung des auf Bilder und Tabellen verteilten Texts und funktioniert wie Notepad.

### Anzeigen von Dokumenten im Umbruchmodus

In der Gruppe Dokumentansichten unter der Registerkarte Ansicht oder in der Gruppe Ansicht unter der Registerkarte Start können Sie auf Umbrechen klicken, um ein PDF-Dokument zu umbrechen und es vorübergehend als eine einzelne Spalte in der Breite des Dokumentfensters darzustellen. Im Umbruchmodus können Sie ein PDF-Dokument bequem lesen, wenn es auf einem Standardbildschirm vergrößert ist, ohne einen horizontalen Bildlauf zum Lesen des Texts durchführen zu müssen.

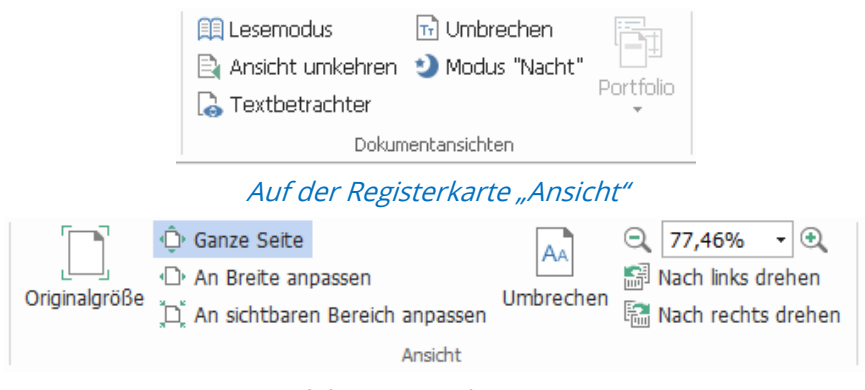

Auf der Registerkarte "Start"

### Anzeigen von Dokumenten im Nachtmodus

Im Nachtmodus von Foxit Reader können Sie die Darstellung von Schwarz und Weiß umkehren, um die Augenbelastung bei schlechten Lichtverhältnissen zu reduzieren. Klicken Sie in der Gruppe Dokumentansichten der Registerkarte Ansicht auf Nachtmodus, um den Nachtmodus zu aktivieren bzw. zu deaktivieren.

### Anzeigen von PDF-Portfolios

PDF-Portfolios sind eine Kombination von Dateien in unterschiedlichen Formaten, wie z. B. Office Word-Dateien, Textdokumente und Excel-Dateien. Foxit Reader unterstützt das Anzeigen und Drucken von PDF-Portfolios sowie das Suchen nach Schlüsselwörtern im Portfolio.

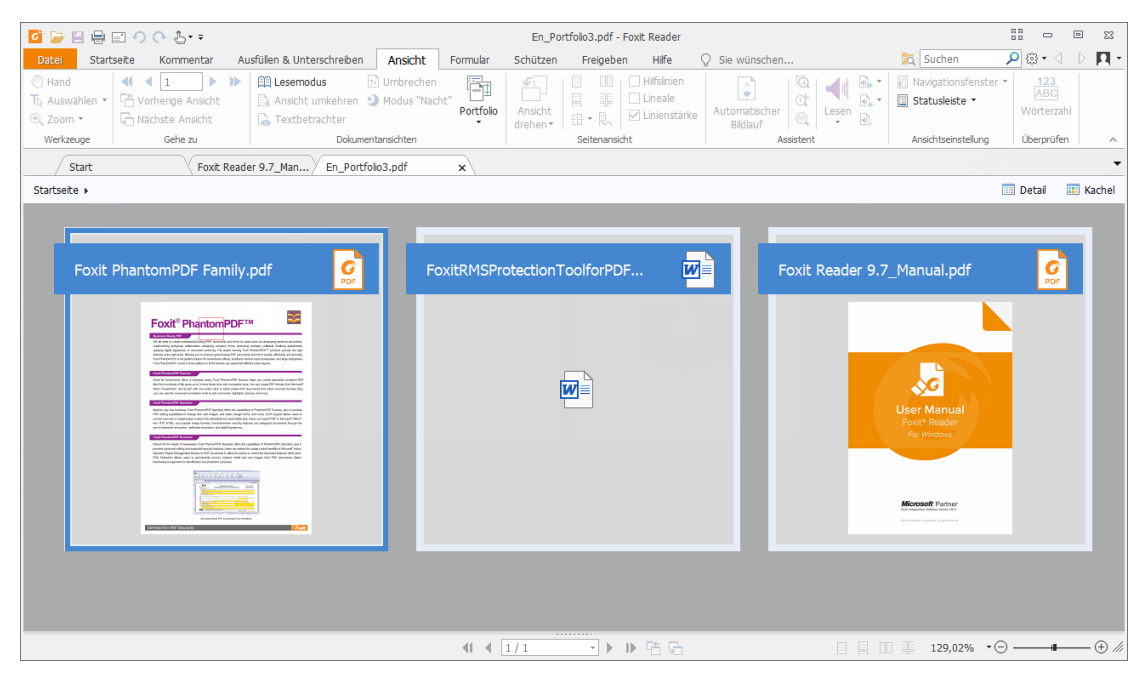

Beispiel eines PDF-Portfolios

- Laden Sie ein Beispiel-PDF-Portfolio herunter (vorzugsweise mit Dateien in unterschiedlichen Formaten).
- $\triangleright$  Klicken Sie mit der rechten Maustaste auf das Portfolio und wählen Sie Öffnen mit Foxit Reader.
- Navigieren Sie durch die verschiedenen Dateien im Portfolio.
- Um in PDFs eines Portfolios nach Schlüsselwörtern zu suchen, klicken Sie auf die

Schaltfläche Erweiterte Suche de und geben Sie im Fenster Suchen die gewünschten Schlüsselwörter und Suchoptionen an.

## <span id="page-13-0"></span>Anpassen der Dokumentansicht

Foxit Reader weist mehrere Befehle auf, mit denen Sie die Darstellung Ihrer PDF-Dokumente anpassen können. Die Gruppe Ansicht auf der Registerkarte Start enthält einfache Befehle wie "Vergrößern" und "Verkleinern". Die Gruppe Seitenansicht auf der Registerkarte Ansicht enthält erweiterte Funktionen zum Festlegen von Seitenlayout und Seitenausrichtung, Seitenanzeigemodi, usw. Sie können auch mit der

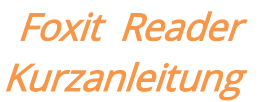

rechten Maustaste auf den Inhalt klicken und die gewünschten Optionen auswählen.

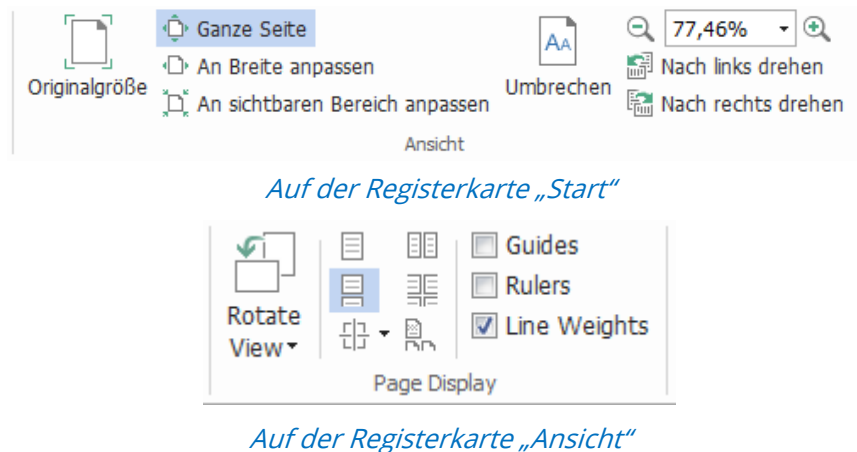

## <span id="page-14-0"></span>Barrierefreiheit beim Lesen

Die Funktion für Barrierefreiheit beim Lesen erleichtert den Benutzern das Lesen von PDFs. In der Gruppe Assistent auf der Registerkarte Ansicht werden Befehle wie Auswählen und Lupe bereitgestellt, damit Sie eine schärfere Ansicht der PDF erhalten. Mit

dem Befehl Lesen wird der Inhalt einer PDF-Datei laut vorgelesen, einschließlich des Texts in Kommentaren und der alternativen Textbeschreibungen für Bilder und ausfüllbare Felder. Der Befehl Automatischer Bildlauf bietet Funktionen für den automatischen Bildlauf, damit Sie lange PDF-Dateien bequem überprüfen können. Sie können auch Einzeltastenkombinationen verwenden, um einige Befehle auszuwählen bzw. Aktionen durchzuführen. Weitere Informationen zu Tastaturkurzbefehlen finden Sie im [Benutzerhandbuch für Foxit Reader.](https://www.foxitsoftware.com/support/usermanuals.php)

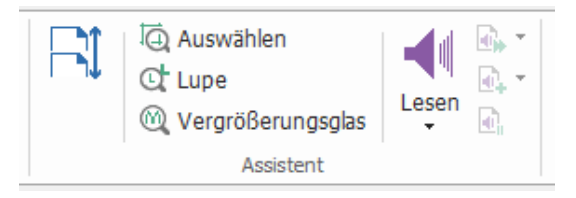

## <span id="page-14-1"></span>Bearbeiten von PDF-Dateien

Foxit Reader bietet nicht nur die Funktion zum Lesen von PDF-Dateien, sondern bietet auch die Möglichkeit der Bearbeitung von PDF-Dateien. Mit Foxit Reader können Sie beispielsweise Text oder Bilder in andere Anwendungen kopieren, vorherige Aktionen rückgängig machen und wiederherstellen, Inhalt auf der Seite ausrichten und positionieren, das aktuelle PDF-Dokument als Anhang an Evernote senden und PDF-Dokumente signieren.

## <span id="page-15-0"></span>Kopieren von Text, Bildern und Seiten

 Foxit Reader ermöglicht Ihnen das Kopieren und Einfügen von Text unter Beibehaltung der Formatierung, darunter Schriftart, -schnitt, -größe, -farbe sowie weitere Funktionen zur Textbearbeitung. Nachdem Sie den Text mit dem Werkzeug "Text und Bild auswählen" ausgewählt haben, können Sie ihn mithilfe einer der folgenden Schritte kopieren und aus der Zwischenablage in eine andere Anwendung einfügen.

 $\lozenge$  Klicken Sie mit der rechten Maustaste auf den markierten Text und wählen Sie Kopieren aus.

- Drücken Sie die Tastenkombination Strg+C.
- Mit dem Befehl "Text und Bild auswählen" können Sie ein Bild auswählen und kopieren. Mit dem Befehl "Schnappschuss" können Sie Bilder in die Zwischenablage kopieren.

## <span id="page-15-1"></span>Lineale, Hilfslinien, Linienstärke und Maße

 In Foxit Reader gibt es horizontale und vertikale Lineale undHilfslinien, die in der Gruppe Seitenansicht auf der Registerkarte Ansicht zu finden sind. Damit können Sie Text, Grafiken oder sonstige Objekte auf der Seite ausrichten und positionieren. Sie können damit auch deren Größe und Ränder in den Dokumenten überprüfen.

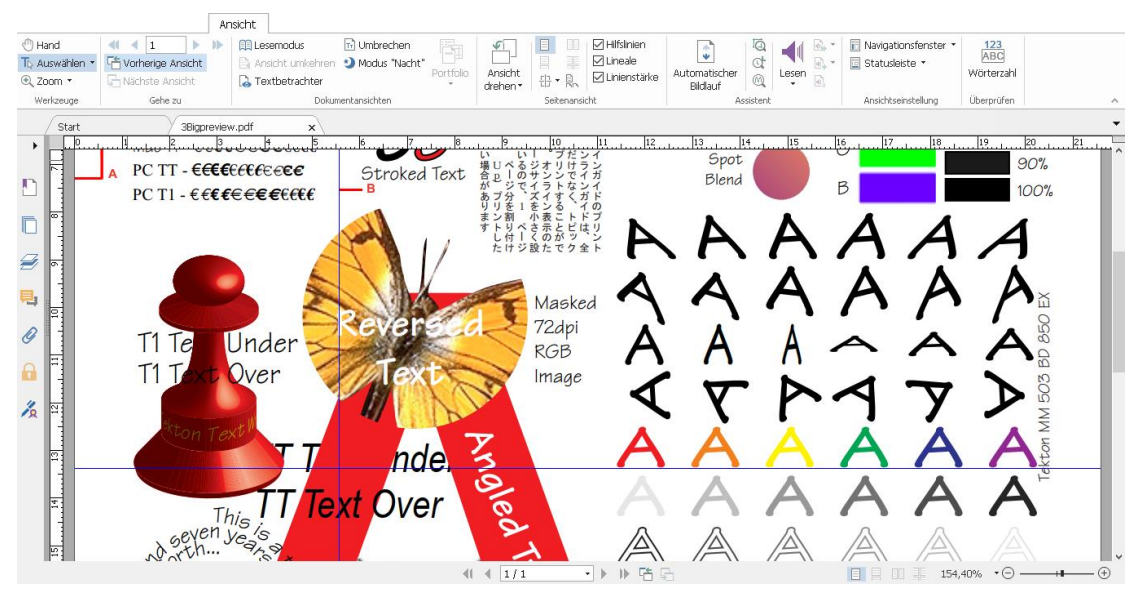

A. Lineale B. Hilfslinien

Foxit Reader unterstützt die Anzeige von PDF-Dokumenten in der Ansicht "Keine Linienstärke". Sie können die Option Linienstärke auf der Registerkarte Ansicht deaktivieren, um die Ansicht "Linienstärke" zu deaktivieren (d. h. um eine konstante Konturstärke (1 Pixel) auf Linien anzuwenden, unabhängig von der Vergrößerung),

#### um die Zeichnung lesbarer zu machen.

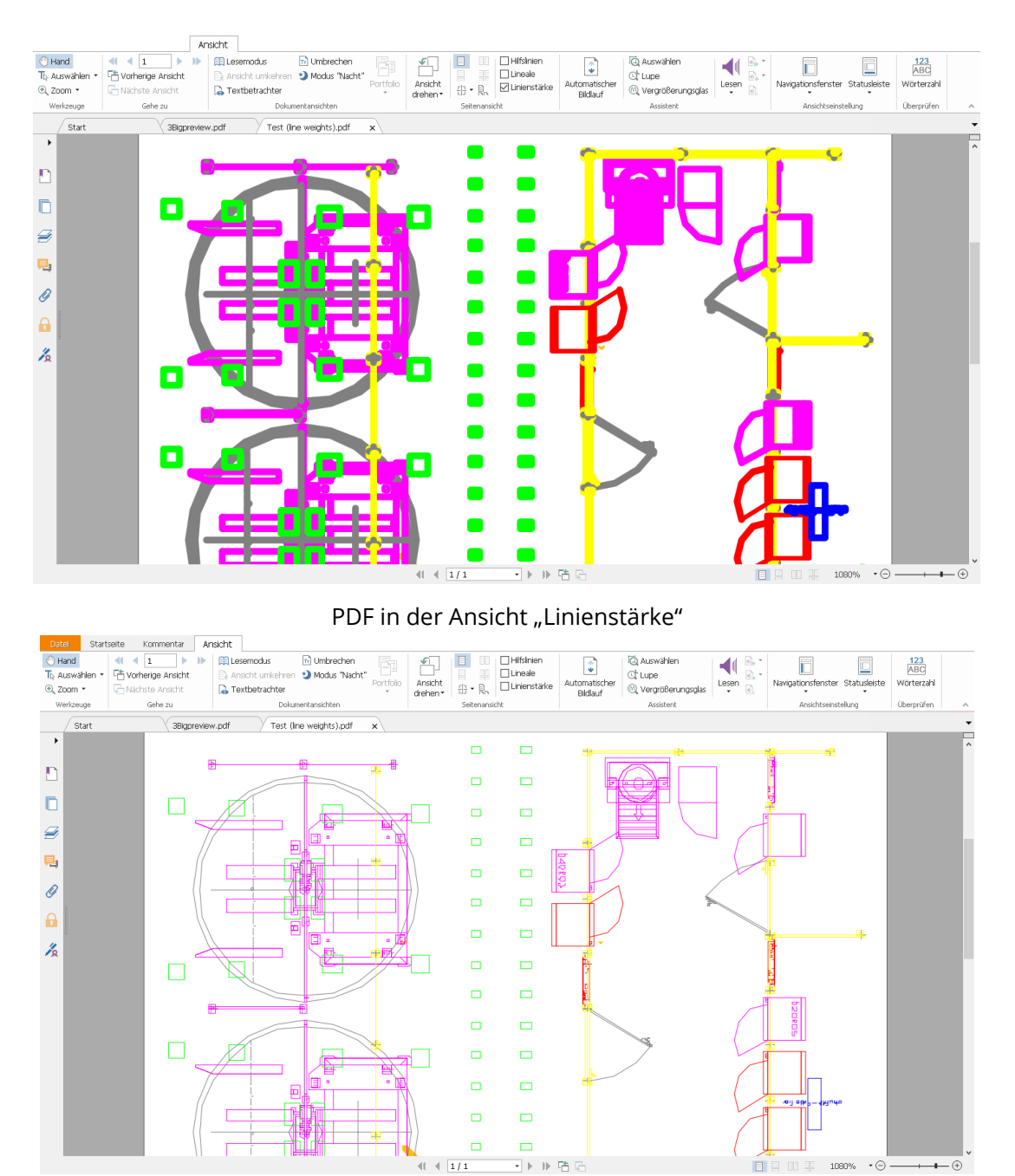

PDF-Dokumente in der Ansicht "Keine Linienstärke"

Mit den Befehlen zum Messen auf der Registerkarte Kommentar können Sie Abstände und Flächen von Objekten in PDF-Dokumenten messen.

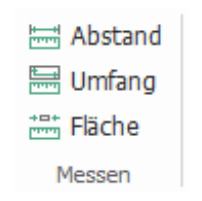

 Mit Foxit Reader können Benutzer die Messung während des Vorgangs formatieren. Nach der Messung wird die Kontext-Registerkarte Kommentarformat aufgerufen. Sie können die Skalierung kalibrieren, Lineale, Messungsergebnisse und Markierungen ein- bzw. ausblenden und Messdaten exportieren.

Zur präziseren Messung von Objekten können Sie mit einer der folgenden Optionen Ausrichtungen an einem bestimmten Punkt entlang eines Objekts vornehmen.

- An Endpunkten ausrichten : Messung am Endpunkt einer Linie ausrichten.
- > An Mittelpunkten ausrichten \*\* : Messung am Mittelpunkt einer Linie ausrichten.
- An Pfaden ausrichten : Messung am nächstgelegenen Punkt des Pfads ausrichten.
- $\triangleright$  An Schnittpunkten ausrichten  $\cdot$ : Messung am Schnittpunkt von zwei Pfaden ausrichten.

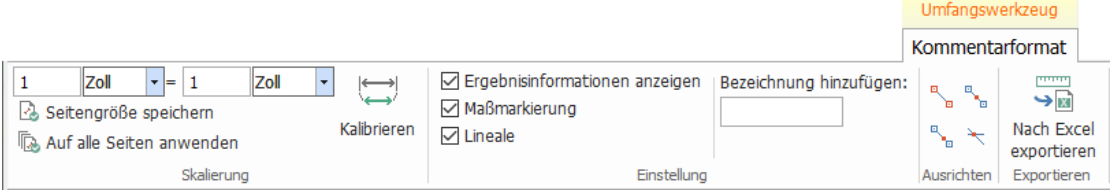

## <span id="page-17-0"></span>Rückgängigmachen und Wiederherstellen

Mit Foxit Reader können Sie anhand der Schaltflächen "Rückgängig" "Wiederherstellen" vorherige Aktionen rückgängig machen bzw. wiederherstellen. Sie können jede Bearbeitung, die Sie in PDF-Dokumenten durchgeführt haben, rückgängig machen und wiederherstellen. Dazu gehören das Kommentieren, erweiterte Bearbeitungen sowie an dem Dokument vorgenommene Änderungen.

Hinweis: Aktionen im Zusammenhang mit der Lesezeichenbearbeitung können nicht rückgängig gemacht bzw. wiederhergestellt werden.

## <span id="page-17-1"></span>PDF-Artikel lesen

PDF-Artikel sind vom PDF-Autor definierte optionale elektronische Threads, die den Leser durch die in mehreren Spalten und über eine Reihe von Seiten dargestellten PDF-Inhalte führen. Wenn Sie eine PDF-Datei lesen, die Artikel enthält, können Sie Ansicht > Navigationsfenster > Artikel auswählen, um das Fenster Artikel zu öffnen und die Artikel anzuzeigen. Wählen Sie im Bereich Artikel einen Artikel aus und wählen Sie anschließend

Artikel lesen aus dem Kontextmenü oder der Liste Optionen, um den ausgewählten Artikel zu lesen.

## <span id="page-18-0"></span>Durchsuchen von PDF-Dateien

Mit Foxit Reader können Sie eine Suche durchführen, um Text in PDF-Dateien leicht zu finden. Sie können zu Datei > Einstellungen > Suchen navigieren, um Sucheinstellungen anzugeben.

- Um den gesuchten Text schnell zu finden, wählen Sie das Suchfeld in der Menüleiste aus. Klicken Sie auf  $\mathbb{S}^{\bullet}$ , um die Suchkriterien Suchen festzulegen.
- Um die erweiterte Suche durchzuführen, klicken Sie neben dem Suchfeld auf den Befehl Erweiterte Suche <sup>dat</sup>. Sie können nach einer Zeichenfolge in einer einzelnen PDF-Datei, mehreren PDF-Dateien unter einem bestimmten Ordner, PDF-Dateien in einem PDF-Portfolio oder einem PDF-Index suchen. Nach Abschluss der Suche werden alle Vorkommen in einer Strukturansicht aufgeführt, mit der Sie schnell eine Vorschau des Inhalts anzeigen und zu bestimmten Stellen wechseln können. Sie können die Suchergebnisse auch als CSV- oder PDF-Datei zur weiteren Verwendung speichern.
- Um Text in einer bestimmten Farbe zu suchen und hervorzuheben, wählen Sie Kommentar > Suchen und hervorheben aus. Durchsuchen Sie die Textzeichenfolgen oder Muster nach Bedarf im Fenster Suchen. Wenn die Suche abgeschlossen ist, markieren Sie die Instanzen, die Sie hervorheben möchten, und klicken Sie auf das

Symbol Hervorheben **1988**. Standardmäßig werden die Suchinstanzen gelb hervorgehoben. Wenn Sie die Hervorhebungsfarbe ändern müssen, ändern Sie sie in den Darstellungseigenschaften des Werkzeugs "Text hervorheben" und legen Sie die Eigenschaften als Standard fest. Die Farbe wird angewendet, wenn Sie den Befehl "Suchen und hervorheben" erneut durchführen.

## <span id="page-18-1"></span>Arbeiten an 3D-Inhalten in PDF-Dateien

Foxit Reader ermöglicht die Anzeige, Navigation, Messung und Kommentierung von 3D-Inhalten in PDF-Dokumenten. Mit dem Modellbaum, der 3D-Symbolleiste und dem Rechtsklick-Menü von 3D-Inhalten können Sie 3D-Inhalte einfach bearbeiten. Sie können Teile eines 3D-Modells ein-/ausblenden, verschiedene visuelle Effekte einstellen, ein 3D-Modell drehen/drehen/verschieben/zoomen, Ansichten mit verschiedenen Einstellungen erstellen und verwalten, 3D-Kommentare/Messungen zu einem Teil eines

3D-Modells hinzufügen und vieles mehr.

Hinweis: Vergewissern Sie sich vor dem Ö ffnen einer 3D-PDF-Datei, dass Sie die Option Wiedergabe von 3D-Inhalt aktivieren in Datei > Einstellungen > 3D ausgewählt haben. Abhängig von Ihren Vertrauenseinstellungen für Reader können einige Dialogfelder angezeigt werden, wenn Sie versuchen, eine 3D-PDF-Datei zum ersten Mal zu öffnen.

## <span id="page-19-0"></span>PDF-Dateien signieren

### Schnelle PDF-Signatur

Foxit Reader ermöglicht Benutzern das Signieren von PDF-Dateien mit ihrer eigenen Signatur oder mit Bildern, die aus der lokalen Festplatte und der Zwischenablage importiert wurden. Foxit Reader ermöglicht es Benutzern zudem, ihre Signaturen sicherer zu verschlüsseln, um vertrauliche Informationen noch besser schützen zu können.

Führen Sie die folgenden Schritte aus, um eine PDF-Datei zu signieren:

- Wählen Sie Ausfüllen und signieren aus.
- Klicken Sie auf  $\blacksquare$ ; oder klicken Sie im Feld "Signatur" auf  $\bar{z}$  und wählen Sie Signatur erstellen aus.
- > Wählen Sie im Dialogfeld Signatur erstellen eines der folgenden Verfahren zum Erstellen einer Signatur aus:

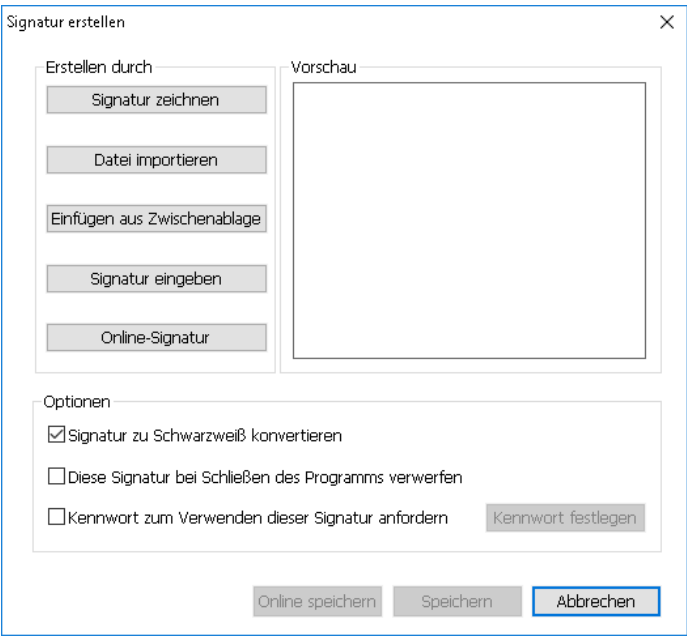

 $\Diamond$  Signatur zeichnen: Zeichnen Sie Ihre Signatur in das Feld Signatur zeichnen und

klicken Sie nach der Fertigstellung auf OK.

- $\Diamond$  Datei importieren: Wählen Sie im Dialogfeld Öffnen ein Bild oder eine PDF-Datei als Ihre Unterschrift aus und klicken Sie auf Öffnen. Wenn Sie eine PDF-Datei auswählen, die mehrere Seiten als Unterschrift enthält, scrollen Sie in der Seitenleiste, um die gewünschte Seite aus dem Dokument im angezeigten Dialogfeld Unterschrift auszuwählen, und klicken Sie zur Bestätigung auf OK.
- $\div$  Einfügen aus Zwischenablage: Verwenden Sie das Bild aus der Zwischenablage als Signatur.
- $\diamond$  Signatur eingeben: Geben Sie im Dialogfeld Signatur eingeben Ihre Signatur in das Feld Signatur eingeben ein, wählen Sie aus der Liste mit Schriftarten den Schriftschnitt aus und klicken Sie auf OK.
- $\Diamond$  Online-Signatur: Wählen Sie eine Signatur aus den zuvor gespeicherten Online-Signaturen aus.
- Aktivieren Sie ggf. die folgenden Optionen:
	- $\Diamond$  Signatur zu Schwarzweiß konvertieren: Diese Option ist standardmäßig aktiviert und ermöglicht es Ihnen, Farbbilder in Schwarzweiß-Signaturen umzuwandeln. Deaktivieren Sie diese Option, um eine Signatur aus einem Bild mit den ursprünglichen Farben zu erstellen.
	- $\Diamond$  Originalgröße beibehalten: Diese Option ist verfügbar, wenn Sie Ihre Unterschrift aus einer Datei oder Zwischenablage erstellen möchten. Aktivieren Sie diese Option, um die Originalgröße des Bildes beim Hinzufügen von Unterschriften beizubehalten.
	- Diese Signatur bei Schließen des Programms verwerfen: Aktivieren Sie diese Option, wenn die Signatur beim Schließen von Foxit Reader automatisch gelöscht werden soll.
	- $\Diamond$  Kennwort zum Verwenden dieser Signatur anfordern: Aktivieren Sie diese Option und klicken Sie auf Kennwort festlegen, um ein Kennwort für die Signatur festzulegen. Sobald dieses festgelegt ist, müssen Sie stets das Kennwort eingeben, bevor Sie die Signatur anwenden können.

Tipp: Sie können Ihre Unterschrift mit einem schwarzen Stift auf ein sauberes leeres Blatt Papier setzen und sie anschließend als Bilddatei einscannen. Scannen Sie dazu am besten in Schwarzweiß mit 600 DPI.

- ▶ (Optional) Klicken Sie auf Online speichern, um die neu erstellte Signatur in den Webdiensten von Foxit ConnectedPDF zu speichern, wo Sie Dokumente signieren können.
- ▶ Klicken Sie auf Speichern.
- Klicken Sie auf die Stelle, die Sie unterzeichnen möchten, oder ziehen Sie ein Rechteck, um die Größe und Position festzulegen.
- (Optional) Bevor Sie die Signatur anwenden, können Sie immer noch das kleine rote Quadrat in der unteren rechten Ecke ziehen, um die Größe der Signatur zu ändern.

Nach der Größenänderung klicken Sie mit der rechten Maustaste auf die Unterschrift und wählen Sie Aktuelle Größe als Standard festlegen, um die Größe als Standardwert festzulegen. Foxit Reader speichert diesen Wert und wendet die gleiche Größe an, wenn Sie zu einem späteren Zeitpunkt die gleiche Unterschrift hinzufügen.

▶ Klicken Sie mit der rechten Maustaste auf die Unterschrift und wählen Sie Signatur anwenden aus, um die Unterschrift anzuwenden.

Hinweis: Nach dem Anwenden kann die Signatur nicht mehr bearbeitet bzw. gelöscht werden.

## Digitale Signaturen hinzufügen

- Wählen Sie Schützen > Signieren und zertifizieren > Signatur platzieren aus.
- Drücken Sie die Maustaste, halten Sie sie gedrückt und ziehen Sie den Mauszeiger, um eine Signatur zu zeichnen.
- > Wählen Sie im Dialogfeld Dokument signieren aus dem Dropdownmenü eine digitale ID aus. Wenn Sie die angegebene digitale ID nicht finden, müssen Sie vom Drittanbieter ein Zertifikat anfordern oder eine benutzerdefinierte digitale ID erstellen.
- (Optional) Um eine benutzerdefinierte digitale ID zu erstellen, wählen Sie aus dem Dropdownmenü die Option Neue ID aus. Für eine unternehmensweite Bereitstellung können IT-Manager zudem mit dem Werkzeug [SignITMgr](https://help.foxitsoftware.com/kb/allow-it-manager-to-configure-which-digital-id-file-are-allowed-to-use.php) festlegen, welche Datei mit digitaler ID zum Signieren von PDF-Dateien durch Benutzer im Unternehmen zulässig ist. Wenn eine vollständige Konfiguration erfolgt ist, können Benutzer lediglich die angegebene digitale(n) ID(s) zum Signieren von PDF-Dateien verwenden und sind nicht in der Lage, eine neue ID zu erstellen.
- Wählen Sie im Menü einen Darstellungstyp aus. Sie können ein neues, Ihren Wünschen entsprechendes Format erstellen. Im Folgenden sind die Schritte beschrieben:
	- $\Diamond$  Wählen Sie aus dem Menü Darstellungstyp die Option Neues Format erstellen aus.
	- $\Diamond$  Geben Sie im Dialogfeld Signaturformat konfigurieren den Titel ein, konfigurieren Sie Grafik sowie Text der Signatur und klicken Sie anschließend auf OK.
- > Um die aktuell geöffnete PDF-Datei zu signieren, klicken Sie auf Signieren, um die Datei zu signieren und zu speichern. Um mehrere PDF-Dateien zu signieren, klicken Sie auf Für mehrere Dateien, um die PDF-Dateien hinzuzufügen und die Ausgabeoptionen festzulegen, und klicken Sie dann auf Sofort signieren.

Tipp: Wenn Sie eine kennwortgeschützte digitale ID zum Signieren von PDF-Dateien wählen, müssen Sie das Kennwort beim Anwenden der Signatur eingeben.

## Hinzufügen von Zeitstempeln zu digitalen Signaturen und Dokumenten

Zeitstempel werden verwendet, um das Datum und die Zeit der Signierung eines Dokuments anzugeben. Ein vertrauenswürdiger Zeitstempel belegt, zu welchem Zeitpunkt der Inhalt des PDF-Dokuments vorhanden war und dass dieser seitdem nicht geändert wurde. Mit Foxit Reader können Sie einen vertrauenswürdigen Zeitstempel zu digitalen Signaturen oder Dokumenten hinzufügen.

Bevor Sie einen Zeitstempel zu digitalen Signaturen oder Dokumenten hinzufügen können, müssen Sie einen Standardserver für Zeitstempel konfigurieren. Navigieren Sie zu Datei > Einstellungen > Zeitstempel-Server und legen Sie einen standardmäßigen Zeitstempel-Server fest. Anschließend können Sie das Dokument signieren, indem Sie die digitale Signatur platzieren oder indem Sie auf Schützen > Zeitstempeldokument, klicken, um eine Signatur mit Zeitstempel zu dem Dokument hinzuzufügen. Sie müssen den Zeitstempel-Server zur Liste mit vertrauenswürdigen Zertifikaten hinzufügen, sodass in den Signatureigenschaften das Datum und die Zeit des Zeitstempel-Servers angezeigt werden, zu dem bzw. der das Dokument signiert wurde.

Klicken Sie zum Hinzufügen eines Servers für vertrauenswürdige Zeitstempel zur Liste Vertrauenswürdige Zertifikate in der unteren linken Ecke des Dialogfelds Signatureigenschaften auf Eigenschaften von Zeitstempeln. Klicken Sie im Popupfeld Eigenschaften von Zeitstempeln auf Zertifikat anzeigen > Zu vertrauenswürdigen Zertifikaten hinzufügen. Wenn eine Signatur mit Zeitstempel in das Dokument eingefügt wurde, können Sie im Fenster Digitale Signatur mit der rechten Maustaste auf die Signatur mit dem Zeitstempel klicken und die Option Signatureigenschaften anzeigen auswählen. Klicken Sie im Popupfeld Signatureigenschaften auf Zertifikat anzeigen > Zu vertrauenswürdigen Zertifikaten hinzufügen.

## <span id="page-22-0"></span>PDF-Dokumente freigeben

Foxit Reader ist in Microsoft SharePoint, Epona DMSforLegal, Alfresco, OneNote und Evernote integriert. Dadurch können Sie PDF-Dokumente einfacher verwalten und freigeben.

### SharePoint, Epona DMSforLegal und Alfresco Integration

Foxit Reader hat SharePoint, Epona DMSforLegal und Alfresco integriert, wodurch Sie PDFs nahtlos in Ihrem ECM-Server öffnen, ändern, speichern, aus- und einchecken können.

Um eine PDF-Datei von Ihrem ECM-Server aus zu öffnen, wählen Sie Datei > Öffnen > Einen Ort hinzufügen > SharePoint/DMSforLegal/Alfresco aus. Nachdem Sie sich mit Ihrem Konto angemeldet haben, können Sie eine PDF-Datei vom Server aus öffnen und sie in Foxit Reader bearbeiten. Je nach Status des geöffneten Dokuments auf dem Server können Sie auch auf Auschecken oder Auschecken verwerfen klicken, um den Dokumentstatus während der Änderung zu ändern. Wenn Sie die Änderung abgeschlossen haben, klicken Sie auf Einchecken, um einzuchecken und ein ausgechecktes Dokument wieder in Ihrem ECM-Konto zu speichern.

Tipp: Bevor Sie Foxit Reader zum Öffnen von PDF-Dateien auf Epona DMSforLegal verwenden, müssen Sie den Epona DMSforLegal-Client auf Ihrem System installieren.

### An Evernote senden

Sie können PDF-Dokumente als Anlage direkt an Evernote senden.

- Voraussetzungen: Sie müssen über ein Evernote-Konto verfügen. Die Registrierung hierfür ist über folgende Website möglich: <https://www.evernote.com/Registration.action> Herunterladen und installieren – <https://evernote.com/intl/en/download>
- Ö ffnen Sie eine zu bearbeitende PDF-Datei.
- > Wählen Sie Freigeben und klicken Sie in der Gruppe Senden an auf Evernote (siehe folgende Abbildung).

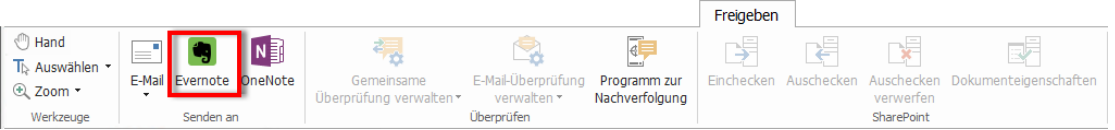

 In der rechten unteren Ecke sollte eine Bestätigung hinsichtlich der importierten Datei angezeigt werden:

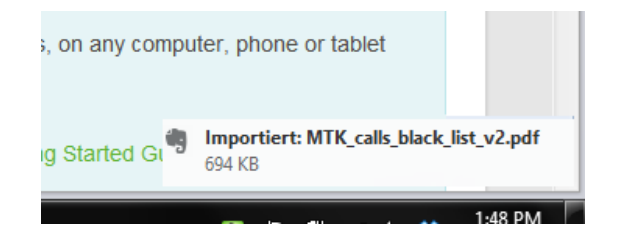

## An OneNote senden

Sie können Ihr PDF-Dokument nach der Bearbeitung in Foxit Reader schnell an OneNote senden.

- $\triangleright$  Öffnen und bearbeiten Sie das Dokument in Foxit Reader.
- Speichern Sie die Änderungen und klicken Sie anschließend auf Freigeben > OneNote.
- Wählen Sie einen Abschnitt oder eine Seite in Ihrem Notizbuch aus und klicken Sie auf OK.
- Wählen Sie im Popupdialogfeld Datei anfügen oder Ausdruck einfügen, um Ihr Dokument im ausgewählten Abschnitt bzw. auf der ausgewählten Seite in OneNote einzufügen.

## <span id="page-24-0"></span>Arbeiten mit ConnectedPDF

Mit Foxit ConnectedPDF kann jedes PDF-Dokument eine über den ConnectedPDF-Cloud-Dienst zugewiesene Identität enthalten. Außerdem können mit Foxit ConnectedPDF alle Ereignisse im PDF-Dokument wie die Erstellung, Verteilung und Bearbeitung nachverfolgt werden. So kann der Dokumentbesitzer unabhängig davon, wohin das ConnectedPDF-Dokument gesendet wird, wie viele Verteilungen erfolgen und welche Änderungen daran vorgenommen werden, das Dokument immer in Echtzeit nachverfolgen und mit den Personen, die das Dokument anzeigen, zusammenarbeiten. ConnectedPDF verbindet auf diese Weise Dateien, Personen, Standorte und Systeme, während PDFs herkömmlicherweise separat bearbeitet werden und statisch sind.

Die Registerkarte Verbinden in der Foxit Reader-Werkzeugleiste bietet leistungsfähige und benutzerfreundliche Befehle zum Erstellen von Connected PDFs und Nachverfolgen des Zugriffs darauf. Sie können sich außerdem an einer gemeinsamen ConnectedPDF-Überprüfung auf der Basis von Cloud-Speicher beteiligen, und dies ganz ohne Server, jederzeit und überall. Im Einzelnen sind folgende Funktionen verfügbar:

- Umwandeln von PDF in ConnectedPDF
- Umwandlung anderer Formate in ConnectedPDF bei der PDF-Erstellung
- Nachverfolgung sämtlicher Zugriffe auf ConnectedPDF-Dokumente
- Anzeigen von Nutzungsdaten auf der Dokument-Startseite
- Registrieren und Hochladen einer neuen Version von ConnectedPDF-Dokumenten
- Berechtigungskonfiguration
- Dynamisches Genehmigen und Widerrufen von Dokumentberechtigungen
- Dynamisches Anfordern von Dokumentberechtigungen und Reagieren auf

Änderungen bezüglich der Dokumentberechtigungen

- Teilen einer Datei, indem ein Link auf die Datei erstellt und dieser Link per E-Mail oder über soziale Medien verteilt wird
- Verknüpfte Überprüfung, ohne einen freigegebenen Ordner einrichten zu müssen
- Document-Locator und Anforderung von Dokumenten
- Teilen Sie Kommentare und Diskussionen über PDF-Dokumente

Foxit ConnectedPDF ist nur in den spezifischen Sprachversionen von Foxit Reader verfügbar, wie z. B. der englischen und chinesischen Version. Weitere Informationen zu ConnectedPDF finden Sie im [Benutzerhandbuch zu ConnectedPDF.](http://cdn01.foxitsoftware.com/pub/foxit/manual/cPDF/en_us/FoxitConnectedPDF_Manual.pdf)

## <span id="page-25-0"></span>Kommentare

Kommentare sind beim Lesen von Dokumenten für das Studium bzw. die Arbeit notwendig. Foxit Reader bietet verschiedene Gruppen von Kommentarbefehlen zum Hinzufügen von Kommentaren. Vor dem Hinzufügen von Kommentaren können Sie zu Datei > Einstellungen > Kommentare navigieren, um Kommentareinstellungen festzulegen. Sie können die Kommentare auch ganz einfach beantworten, löschen und verschieben.

Hinweis: Sie können anhand der Befehle im Fenster 3D-Inhaltsnavigation im Navigationsbereich 3D-Inhalte in PDF-Dateien anzeigen, durch sie navigieren und sie kommentieren. Bevor Sie diese Funktionen nutzen können, müssen Sie das Plug-in vom Foxit Server herunterladen und in Foxit Reader installieren.

## <span id="page-25-1"></span>Standard-Kommentarbefehle

Über die Kommentarbefehle stehen eine Reihe von Funktionen zur Auswahl: Text-Markup, Anheften, Texteingabe und Zeichnen. Diese Befehle befinden sich auf der Registerkarte Kommentar. Sie können eine Textnachricht eingeben oder Linien, Kreise oder andere Formtypen hinzufügen, um in PDF-Dateien Kommentare zu hinterlassen. Sie können Kommentare auch ganz einfach bearbeiten, beantworten, löschen bzw. verschieben. Diese Funktion ist beim Studium oder bei der Arbeit sehr hilfreich, wenn Sie regelmäßig Notizen und Anmerkungen in PDF-Dokumenten machen müssen.

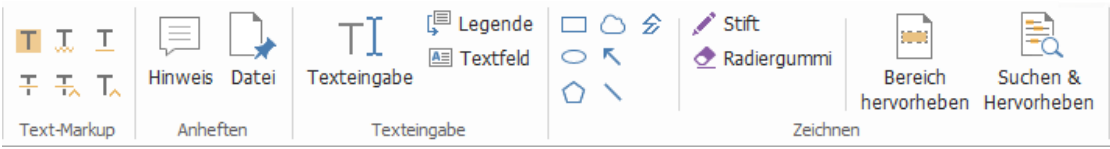

### Text-Markups

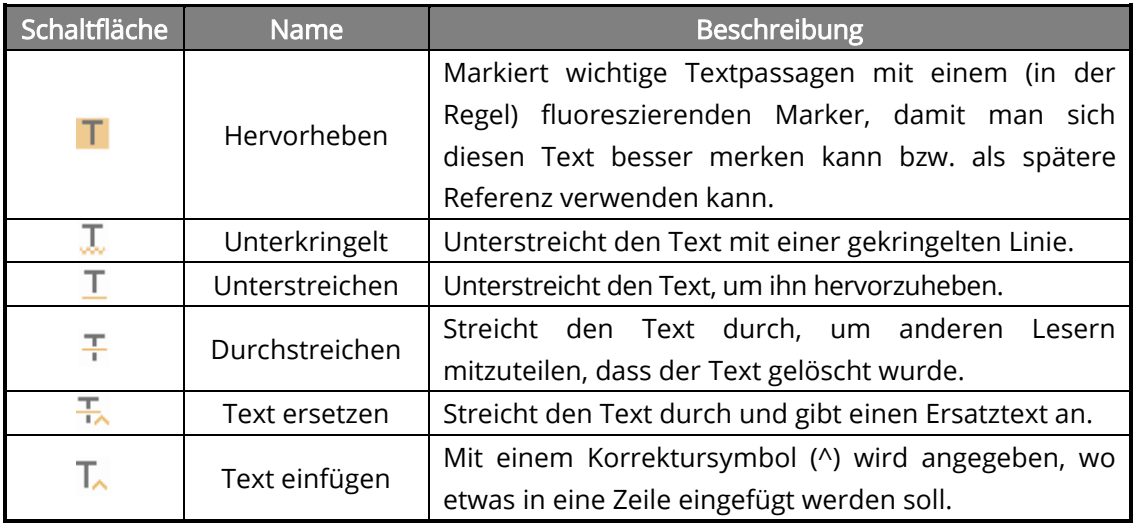

### Anheften

Wählen Sie zum Hinzufügen eines Kommentars den Befehl "Notiz " aus und geben Sie die Stelle im Dokument an, an der die Notiz platziert werden soll. Anschließend können Sie einen Text in die Notiz eingeben.

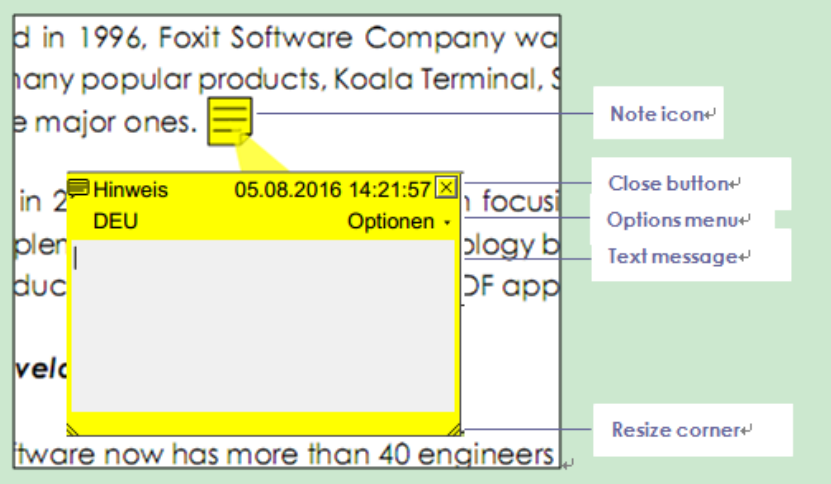

Um eine Datei als Kommentar hinzuzufügen, gehen Sie wie folgt vor:

- $\rightarrow$  Klicken Sie in der Gruppe auf der Registerkarte Kommentar auf die Schaltfläche  $\Box$ .
- Positionieren Sie den Mauszeiger an der Stelle, an der Sie eine Datei als Kommentar anhängen möchten, und klicken Sie auf die ausgewählte Position.
- $\div$  Wählen Sie im Dialogfeld Öffnen die Datei aus, die Sie anhängen möchten, und

### klicken Sie auf Öffnen.

Hinweis: Beim Anhängen bestimmter Dateiformate (z. B. EXE) werden Sie gewarnt, dass dieser Vorgang aufgrund Ihrer Sicherheitseinstellungen nicht zulässig ist.

 $\rightarrow$  Das Dateianhang-Symbol  $\blacktriangleright$  wird an der von Ihnen festgelegten Position angezeigt.

### **Texteingabe**

Mit den Texteingabebefehlen können Sie Text in PDF-Dokumente einfügen. Sie können mit der Texteingabe hinterlassene Kommentare hinzufügen, bearbeiten, verschieben und löschen sowie Einstellungen für die Texteingabe festlegen.

So fügen Sie Kommentare mit der Texteingabe hinzu:

- $\div$  Wählen Sie Kommentar > Texteingabe aus.
- $\Diamond$  Positionieren Sie den Mauszeiger an der Stelle, an der Sie Text eingeben möchten.
- ◆ Drücken Sie die Eingabetaste, um eine neue Zeile zu beginnen.
- $\div$  Um die Texteingabe abzuschließen, klicken Sie irgendwo außerhalb des eingegebenen Texts.

Um den Texteingabekommentar zu löschen, führen Sie einen der folgenden Schritte aus:

- $\div$  Wählen Sie Kommentar > Texteingabe aus. Platzieren Sie den Mauszeiger am Ende oder am Anfang des Texts, ziehen Sie den Mauszeiger, um den Text auszuwählen, und drücken Sie anschließend die Entf-Taste.
- (Empfohlene Methode) Wählen Sie Anmerkung auswählen **bis der Hand aus,** klicken Sie mit der rechten Maustaste auf das Textfeld und wählen Sie Löschen aus.

### Zeichenmarkierungen

Zeichenmarkierungen unterstützen Sie beim Hinzufügen von Anmerkungen mit Zeichnungen, Formen und Textfeldern. Sie können Zeichenmarkierungen verwenden, um ein Dokument mit Pfeilen, Linien, Quadraten, Rechtecken, Kreisen, Ellipsen, Polygonen, Polygonlinien, Wolken usw. zu markieren.

#### Zeichenmarkierungen

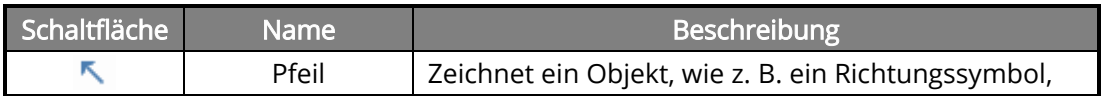

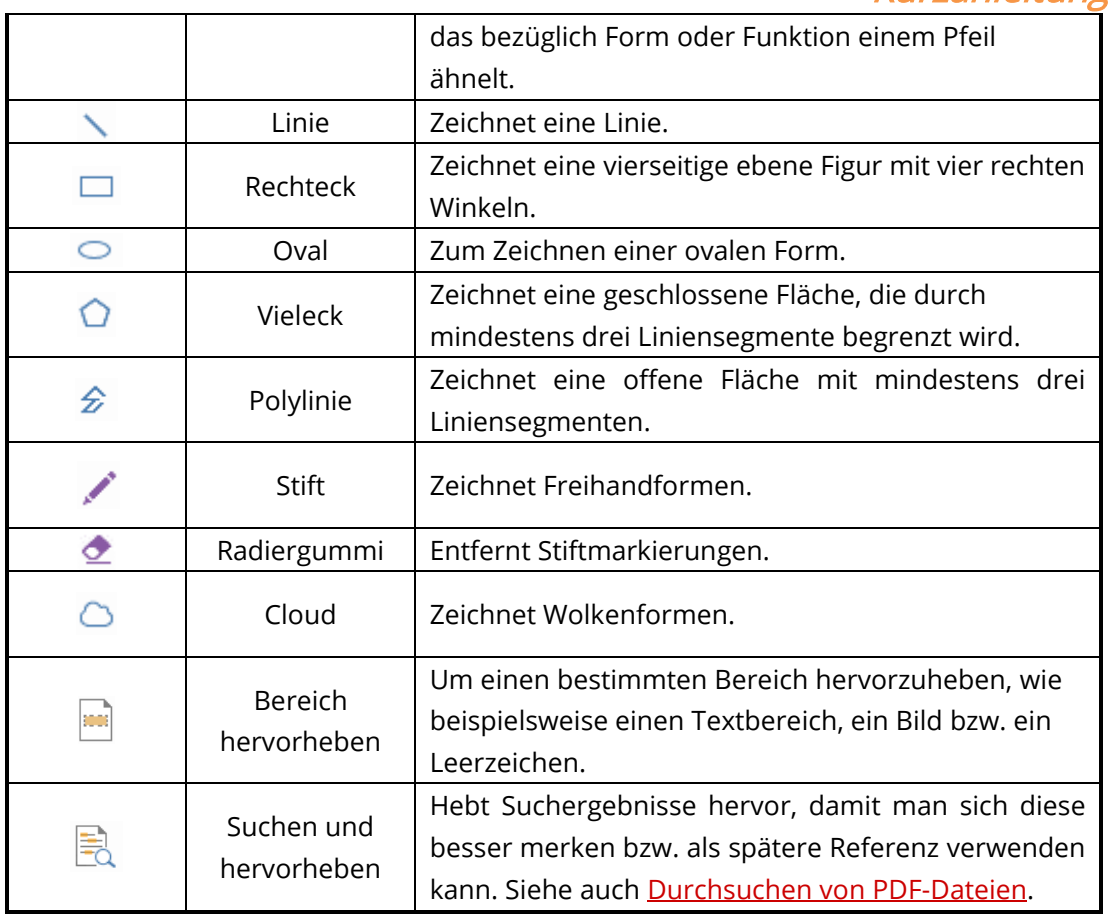

Führen Sie die folgenden Schritte aus, um mithilfe der Zeichenmarkierung einen Kommentar hinzuzufügen:

- $\Diamond$  Wählen Sie Kommentar aus und klicken Sie anschließend auf den erforderlichen Zeichenbefehl.
- $\Diamond$  Bewegen Sie den Mauszeiger über den Bereich, in dem Sie die Markierung platzieren möchten.
- Doppelklicken Sie auf die Markierung, um das Notizfenster zum Eingeben von Kommentaren zu öffnen.

Foxit Reader unterstützt das Hervorheben angegebener Bereiche, wie beispielsweise bestimmter Textbereiche, Bilder oder Leerzeichen.

 $\Diamond$  Um einen Bereich hervorzuheben, wählen Sie Kommentar > Bereich hervorheben aus. Klicken und bewegen Sie dann den Mauszeiger über den Textbereich, das

Bild oder das Leerzeichen, der bzw. das hervorgehoben werden soll.

 $\Diamond$  Die Bereiche werden standardmäßig in gelber Farbe hervorgehoben. Um die Hervorhebungsfarbe zu ändern, klicken Sie mit der rechten Maustaste auf den hervorgehobenen Bereich und wählen Sie Eigenschaften aus. Wählen Sie

anschließend eine Farbe auf der Registerkarte Darstellung im Dialogfeld Hervorhebungseigenschaften aus. Sie können auch auf andere Farben klicken, um die gewünschten Farben anzupassen und auf den hervorgehobenen Bereich anzuwenden. Foxit Reader speichert benutzerdefinierte Farben automatisch und stellt sie in sämtlichen Anmerkungsbefehlen bereit.

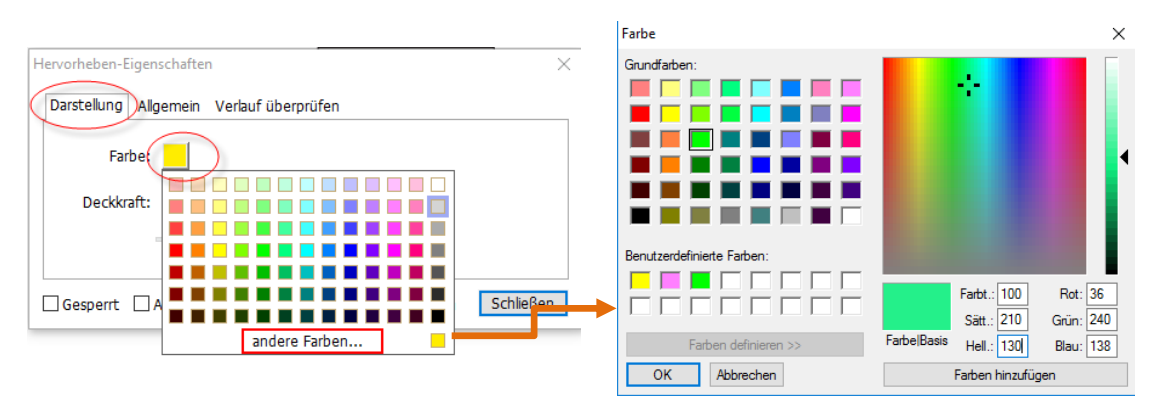

Foxit Reader fügt PSI-Unterstützung für Freiformanmerkungen hinzu. Sie können den Surface Pro Pen oder den Wacom Pen zum Einfügen von Freiformanmerkungen mit PSI in PDF-Dateien verwenden. Im Folgenden sind die Schritte detailliert beschrieben:

- (Für Surface Pro-Benutzer) Wählen Sie Kommentar > Stift aus und fügen Sie anschließend die gewünschten Freiformanmerkungen mit dem Surface Pro Pen hinzu.
- (Für Wacom-Tablet-Benutzer) Verbinden Sie Ihr Wacom-Tablet mit dem Computer, wählen Sie Kommentar > Stift aus und fügen Sie anschließend Freiformanmerkungen mit dem Wacom Pen hinzu.

## <span id="page-29-0"></span>Stempel

Sie können aus einer Liste vordefinierter Stempel auswählen oder benutzerdefinierte Stempel erstellen, um eine PDF-Datei mit einem Stempel zu versehen. Alle Stempel, die Sie importieren oder erstellen, werden in der Stempelpalette aufgeführt.

Wählen Sie Kommentar > Stempel aus.

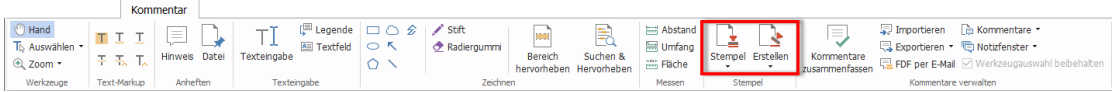

- Wählen Sie in der Stempelpalette einen Stempel aus der gewünschten Kategorie: Standardstempel, Hier signieren oder Dynamische Stempel.
- Alternativ dazu können Sie ein Bild in der Zwischenablage als Stempel erstellen, indem Sie Kommentar > Erstellen > Zwischenablagebild als Stempelwerkzeug einfügen auswählen, oder einen benutzerdefinierten Stempel erstellen, indem Sie

Kommentar > Erstellen > Benutzerdefinierten Stempel erstellen oder Benutzerdefinierten dynamischen Stempel erstellen auswählen.

- Geben Sie auf der Dokumentseite die Stelle an, an der Sie den Stempel hinzufügen möchten, oder ziehen Sie ein Rechteck auf der Dokumentseite, um die Größe und Platzierung festzulegen. Der Stempel wird nun an der ausgewählten Position angezeigt.
- (Optional) Wenn Sie einen Stempel auf mehrere Seiten anwenden möchten, klicken Sie mit der rechten Maustaste auf den Stempel und wählen Sie Auf mehreren Seiten einfügen. Geben Sie im Dialogfeld Auf mehreren Seiten einfügen den Seitenbereich an und klicken Sie zum Übernehmen auf OK.
- Falls der Stempel nach dessen Anwendung gedreht werden soll, führen Sie die folgenden Schritte aus:
	- $\lozenge$  Klicken Sie auf den Stempel und platzieren Sie den Mauszeiger auf dem Griff im oberen Stempelbereich.
	- $\lozenge$  Wenn das Symbol zum Drehen des Stempels angezeigt wird, ziehen Sie den Mauszeiger in die gewünschte Richtung, um den Stempel zu drehen.

## <span id="page-30-0"></span>PDF-Überprüfung

Mit Foxit Reader können Sie sich auf einfache Weise an einer PDF-Überprüfung beteiligen, die Kommentare freigeben und Überprüfungen verfolgen.

### Beteiligen an einer gemeinsamen Überprüfung

- Laden Sie die zu überprüfende PDF-Datei aus Ihrer Email-Anwendung herunter und öffnen Sie sie mit Foxit Reader.
- Wenn Sie zum ersten Mal ein zu überprüfendes PDF-Dokument mit Foxit Reader öffnen, müssen Sie zunächst Ihre Identitätsinformationen angeben (siehe folgende Abbildung).

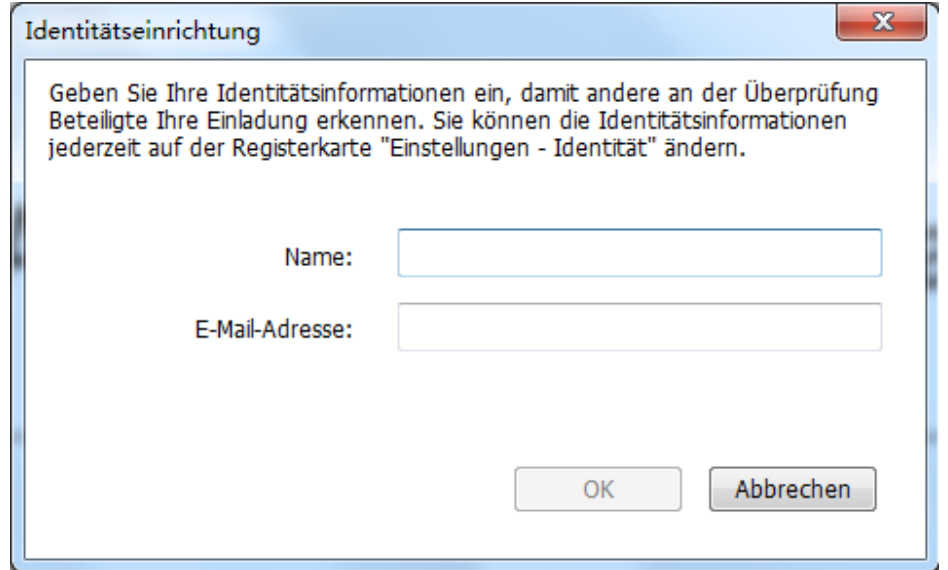

- Fügen Sie nach Bedarf Kommentare in das PDF-Dokument ein.
- **EXECT ADSOLLET ABS ABSCHILLER SIER KOMMENTARE VERÖFFENILICHEN** in der Nachrichtenleiste (wenn die Benachrichtigung aktiviert ist) oder klicken Sie auf Freigeben > Gemeinsame Überprüfung verwalten > Kommentare veröffentlichen, um Ihre Kommentare mit anderen Prüfern zu teilen.
- Speichern Sie das PDF-Dokument, indem Sie einen der folgenden Schritte ausführen:
	- $\Diamond$  Wählen Sie Datei > Speichern unter, um das freigegebene PDF-Dokument als Kopie auf Ihrer lokalen Festplatte zu speichern. Sie können diese Kopie erneut öffnen, um mit der Überprüfung fortzufahren, oder sie zu einer weiteren gemeinsamen Überprüfung an andere Prüfer zu senden.
	- $\Diamond$  Klicken Sie in der Nachrichtenleiste auf Menü und wählen Sie Als Archivkopie speichern aus (wenn die Benachrichtigung aktiviert ist) oder klicken Sie auf Freigeben > Gemeinsame Überprüfung verwalten > Archivkopie speichern, um die PDF als Kopie zu speichern, die nicht mehr mit der gemeinsamen Überprüfung verbunden ist.

Während der gemeinsamen Überprüfung synchronisiert Foxit Reader standardmäßig alle fünf Minuten automatisch neue Kommentare und zeigt diese an. Auf jeden neuen Kommentar wird durch ein blinkendes Foxit Reader-Symbol auf der Taskleiste hingewiesen. Sie können in der Nachrichtenleiste (falls diese aktiviert ist) auch auf Auf neue Kommentare überprüfen oder auf Freigeben > Gemeinsame Überprüfung verwalten > Auf neue Kommentare überprüfen klicken, um manuell nach neuen Kommentaren zu suchen. Navigieren Sie alternativ dazu zu Datei > Einstellungen > Überprüfen > Automatisch nach neuen Kommentaren suchen, um das Zeitintervall für die automatische Überprüfung der neuen Kommentare in der angegebenen Zeitspanne festzulegen.

### Beteiligen an einer E-Mail-Überprüfung

- ▶ Öffnen Sie von Ihrer E-Mail-Anwendung aus das zu überprüfende PDF-Dokument.
- Fügen Sie nach Bedarf Kommentare in das PDF-Dokument ein.
- ▶ Klicken Sie nach Abschluss in der Nachrichtenleiste (falls aktiviert) auf Kommentare senden oder wählen Sie Freigeben > E-Mail-Überprüfung verwalten > Kommentare senden, um die geprüfte PDF-Datei per E-Mail an den Initiator zurückzuschicken.
- Wählen Sie bei Bedarf Datei > Speichern unter, um das PDF-Dokument als Kopie auf Ihrer lokalen Festplatte zu speichern.

### Erneutes Beteiligen an einer Überprüfung

- ▶ Öffnen Sie das zu überprüfende PDF-Dokument erneut, indem Sie einen der folgenden Schritte ausführen:
	- $\Diamond$  Wenn Sie die PDF-Kopie auf Ihrer lokalen Festplatte gespeichert haben, öffnen Sie sie direkt.

- $\Diamond$  Wählen Sie Freigeben > Programm zur Nachverfolgung aus, klicken Sie mit der rechten Maustaste auf das PDF-Dokument, das Sie überprüfen möchten, und wählen Sie aus dem Kontextmenü die Option Öffnen aus.
- $\Diamond$  Öffnen Sie das PDF-Dokument von Ihrer E-Mail-Anwendung aus.
- Führen Sie die oben beschriebenen Schritte aus, um mit einer gemeinsamen Überprüfung oder einer E-Mail-Überprüfung fortzufahren.

Hinweis: Um das zu überprüfende PDF-Dokument von Ihrer E-Mail-Anwendung aus mit Foxit Reader öffnen zu können, müssen Sie möglicherweise die E-Mail-Anwendung installieren, die für die Arbeit mit Foxit Reader konfiguriert ist. Zurzeit unterstützt Foxit Reader die meisten gängigen E-Mail-Anwendungen, z. B. Microsoft Outlook, Gmail, Windows Mail, Yahoo Mail und andere. Im Fall von nicht für Foxit Reader geeigneten E-Mail- oder Webmail-Anwendungen kann zunächst die PDF-Datei heruntergeladen und diese dann zur Überprüfung auf der lokalen Festplatte geöffnet werden.

### Überprüfungen verfolgen

Foxit Reader bietet ein Programm zur Nachverfolgung, mit dem Sie Überprüfungen auf einfache Weise verfolgen können. Wählen Sie Freigeben > Programm zur Nachverfolgung aus, um den Dateinamen, den Termin sowie die Anzahl der Kommentare und die Liste mit Prüfern für die gemeinsamen Überprüfungen bzw. E-Mail-Überprüfungen anzuzeigen, an denen Sie beteiligt sind. Im Fenster Programm zur Nachverfolgung können Sie auch Ihre derzeit verbundenen Überprüfungen nach Ordnern kategorisieren. Erstellen Sie einfach neue Ordner unter der Gruppe Verbunden und senden Sie dann die Überprüfungen an Ihren erstellten Ordner, indem Sie die entsprechende Option aus dem Kontextmenü auswählen.

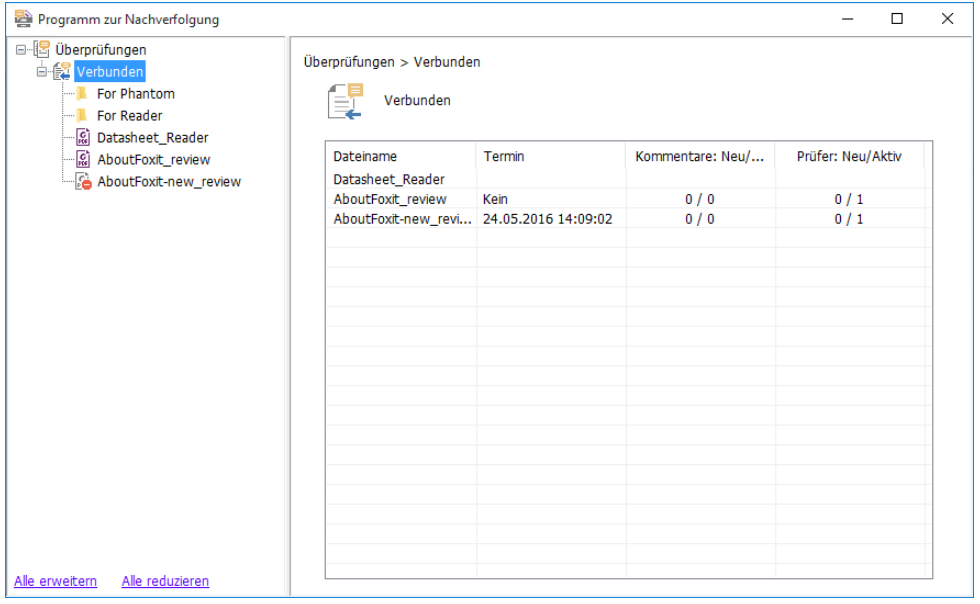

## <span id="page-33-0"></span>Formulare

PDF-Formulare vereinfachen das Empfangen und Senden von Informationen. Mit Foxit Reader können Sie PDF-Formulare ausfüllen, Kommentare in Formularen hinzufügen, Formulardaten und Kommentare importieren und exportieren, 2D-Strichcodes generieren und Signaturen in XFA-Formularen überprüfen.

## <span id="page-33-1"></span>Ausfüllen von PDF-Formularen

Foxit Reader unterstützt interaktive PDF-Formulare (AcroForm und [XFA\)](http://en.wikipedia.org/wiki/XFA) und nicht interaktive PDF-Formulare. Sie können interaktive Formulare mit dem Befehl "Hand" ausfüllen . Bei nicht interaktiven PDF-Formularen können Sie die Werkzeuge zum Ausfüllen und Signieren auf der Registerkarte Ausfüllen und signieren verwenden, um Text oder andere Symbole hinzuzufügen. Wenn Sie nicht interaktive PDF-Formulare mit den Werkzeugen zum Ausfüllen und Signieren ausfüllen, verwenden Sie die Feldsymbolleiste oder ändern Sie die Größe der Ziehpunkte, um die Größe des hinzugefügten Texts oder der Symbole so anzupassen, dass sie in die Formularfelder passen.

Foxit Reader unterstützt die Funktion AutoVervollständigen, mit der Sie PDF-Formulare schnell und problemlos ausfüllen können. Das Programm speichert den Verlauf Ihrer Formulareingaben und schlägt dann Übereinstimmungen vor, wenn Sie später andere Formulare ausfüllen. Die Übereinstimmungen werden in einer Dropdownliste angezeigt. Um die Funktion zum automatischen Ausfüllen zu aktivieren, navigieren Sie zu Datei > Einstellungen > Formulare und wählen Sie Standard oder Erweitert aus der Dropdownliste AutoVervollständigen aus. Aktivieren Sie die Option Numerische Daten speichern, um auch numerische Eingaben zu speichern, ansonsten werden nur Texteingaben gespeichert.

## <span id="page-33-2"></span>Kommentieren von Formularen

Sie können in PDF-Formularen genauso wie in allen anderen PDF-Dateien Kommentare erstellen. Kommentare können jedoch nur hinzugefügt werden, wenn der Autor des Formulars den Benutzern entsprechende Rechte gewährt hat. Siehe auc[h Kommentare.](#page-25-0)

## <span id="page-33-3"></span>Importieren und Exportieren von Formulardaten

Klicken Sie in der Gruppe Formulardaten auf die Schaltfläche Importieren ER oder

Exportieren  $\mathbb{E}$ , um Formulardaten aus einer PDF-Datei zu importieren bzw. zu

exportieren. Diese Funktion kann allerdings nur bei interaktiven PDF-Formularen verwendet werden. Foxit Reader stellt Benutzern den Befehl Formular zurücksetzen zur Verfügung, mit dem das Formular zurückgesetzt werden kann.

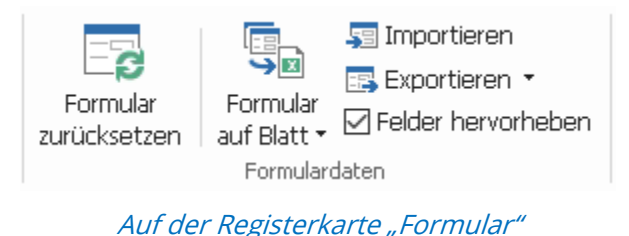

Führen Sie die folgenden Schritte aus, um die Formulardaten zu exportieren:

- Wählen Sie Formular > Exportieren > In Datei;
- ▶ Geben Sie im Dialogfeld Speichern unter den Speicherpfad an, benennen Sie die zu exportierende Datei und wählen Sie im Feld Dateityp das gewünschte Dateiformat aus.
- ▶ Klicken Sie auf Speichern, um die Datei zu speichern.

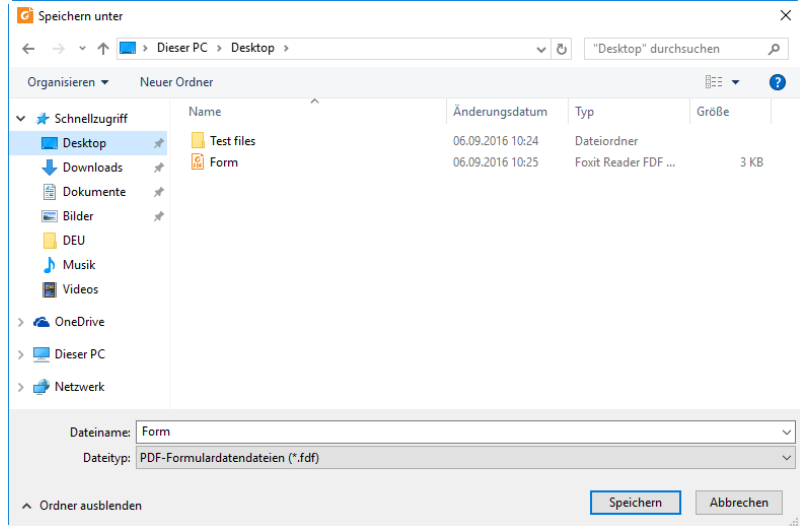

Führen Sie die folgenden Schritte aus, um die Formulardaten zu exportieren und an eine vorhandene Datei anzuhängen:

- Wählen Sie Formular > Formular in Blatt > An vorhandenes Blatt anhängen.
- > Wählen Sie im Dialogfeld Öffnen die CSV-Datei aus und klicken Sie anschließend auf Öffnen.

Führen Sie die folgenden Schritte aus, um mehrere Formulare in eine CSV-Datei zu exportieren:

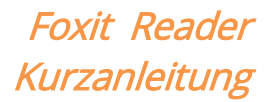

- Wählen Sie Formular > Formular in Blatt > Formulare zu einem Blatt kombinieren.
- Klicken Sie im Dialogfeld Mehrere Formulare in ein Blatt exportieren auf die Option Dateien hinzufügen.

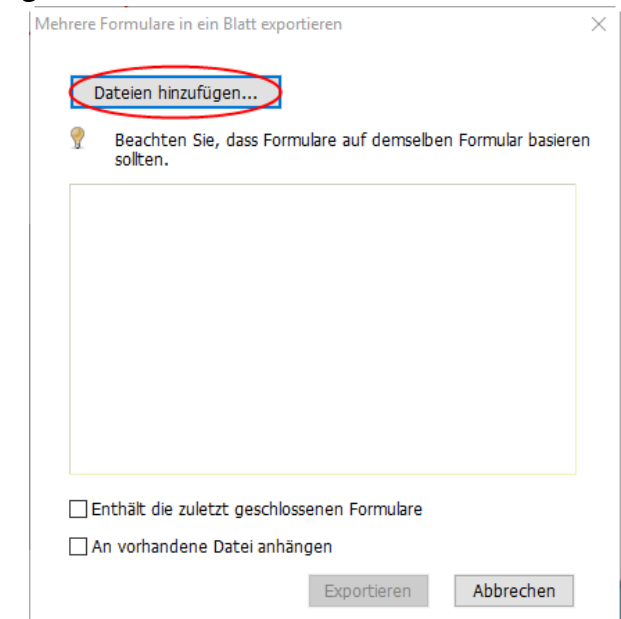

> Wählen Sie im Dialogfeld Öffnen die zu kombinierende Datei aus und klicken Sie auf Öffnen, um sie in das aktuelle Formular hinzuzufügen.

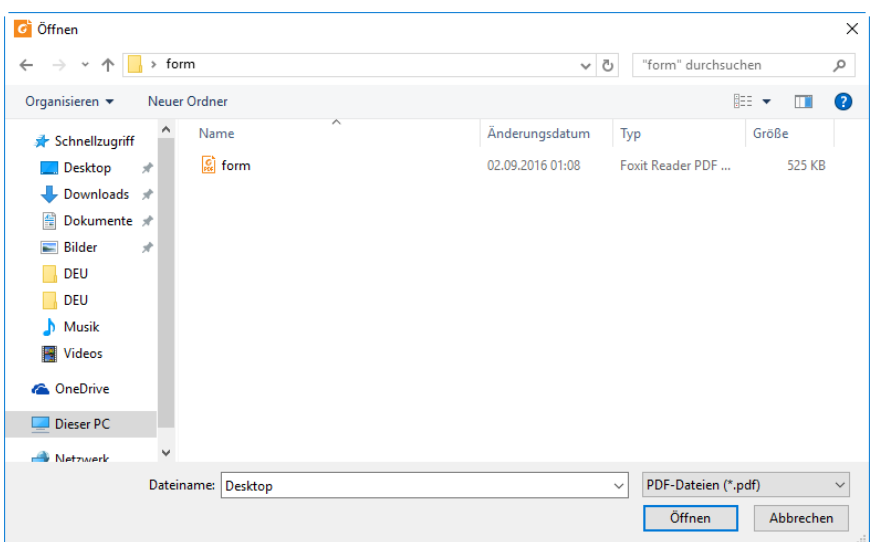

 Alternativ können Sie auch die Option Enthält die zuletzt geschlossenen Formulare aktivieren, um von Ihnen zuletzt geöffnete Formulare aufzurufen. Entfernen Sie anschließend die Dateien, die Sie nicht hinzufügen möchten, und behalten Sie die Dateien bei, die in die Liste exportiert werden sollen.

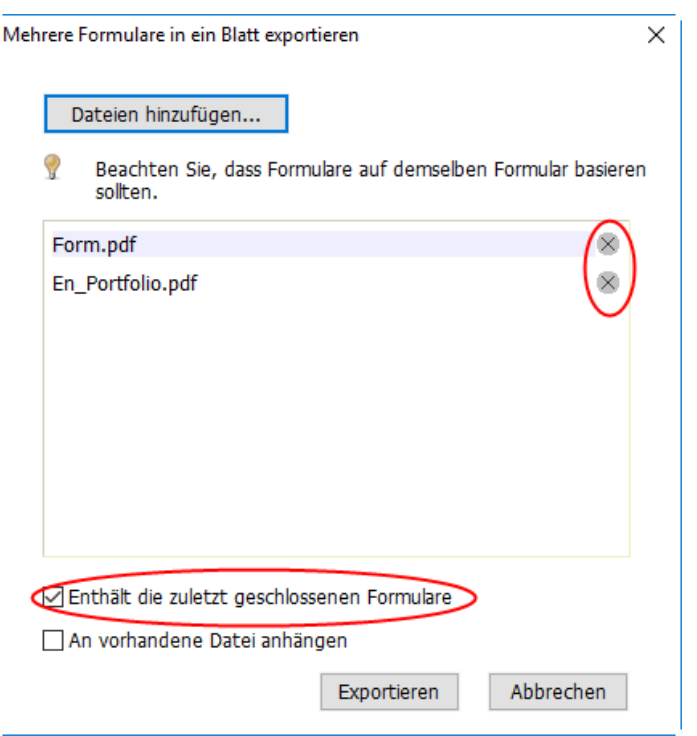

- Wenn Sie das Formular bzw. die Formulare anhängen möchten, überprüfen Sie die Option An vorhandene Datei anhängen.
- Klicken Sie auf Exportieren und speichern Sie die CSV-Datei im gewünschten Pfad im Dialogfeld Speichern als.

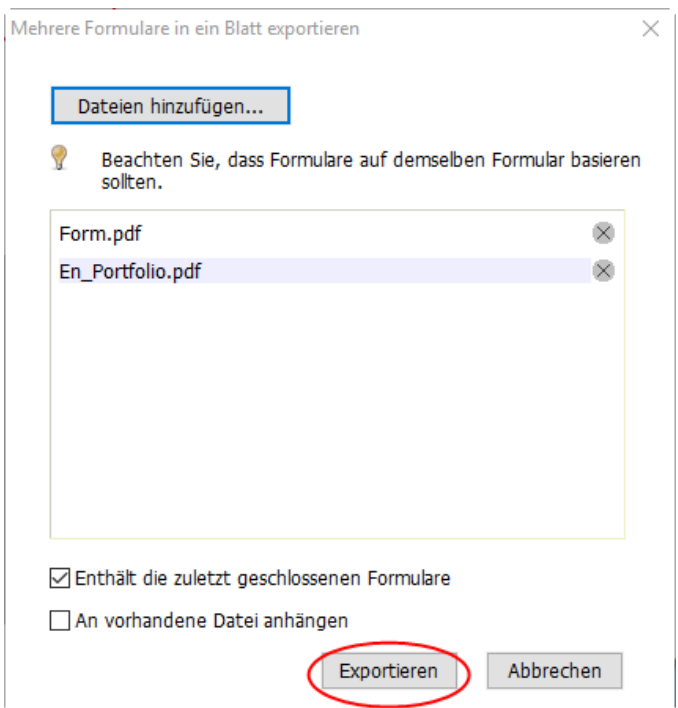

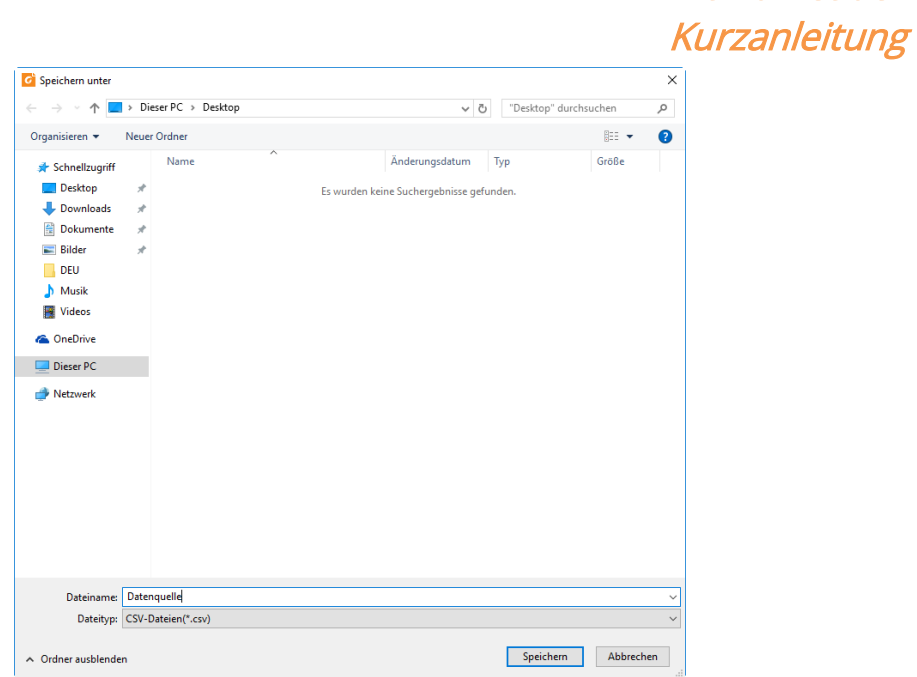

## <span id="page-37-0"></span>Generieren von 2D-Strichcodes

Foxit Reader unterstützt das Generieren von 2D-Barcodes für Formulare, die in die Ultraforms-Technologie integriert sind, was es einfacher macht, Formulardaten zu scannen, zu erfassen und in eine Datenbank zu integrieren. Im Folgenden sind die Schritte beschrieben:

- $\triangleright$  Öffnen Sie ein Formular und füllen Sie es aus.
- Klicken Sie nach der Fertigstellung ggf. in der Formulardatei auf die Schaltfläche zum Generieren von Strichcodes, um den 2D-Strichcode zu generieren.
- Klicken Sie auf der Werkzeugleiste für den Schnellzugriff auf die Schaltfläche "Speichern"  $\Box$ , um das Formular zu speichern.
- (Bei Bedarf) Wählen Sie Datei > Drucken aus, um das Formular auszudrucken. Dann können Sie einen unterstützten Scanner verwenden, um die Formulardaten zu scannen, zu lesen und einzugeben.

Foxit Reader

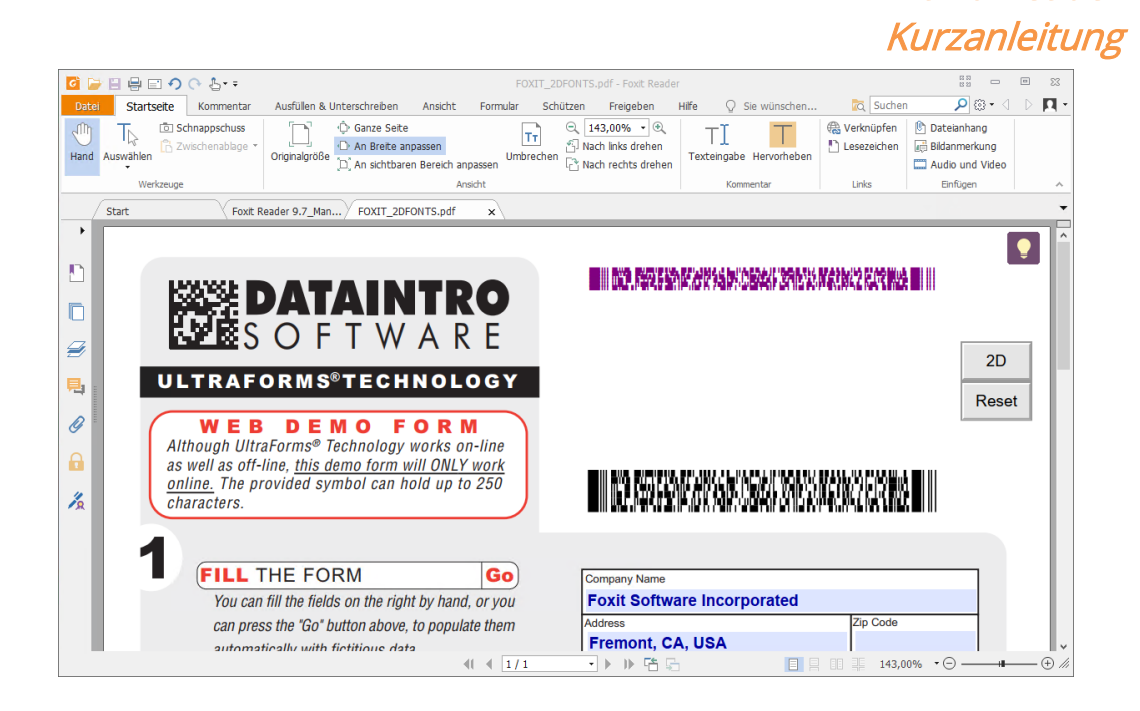

Hinweis: The Methode zum Auslösen der Erstellung von 2D-Strichcodes kann variieren, da der Autor des Formulars definieren kann, zu welchem Zeitpunkt Ultraform-Technologie in die Formulardatei integriert werden soll. Sie können ggf. in der Formulardatei auf die Schaltfläche zum Generieren von Strichcodes klicken oder direkt die Option Drucken auswählen, um 2D-Strichcodes zu generieren.

## <span id="page-38-0"></span>Überprüfen von Signaturen in XFA-Formularen

Foxit Reader ermöglicht Ihnen das Überprüfen von Signaturen in XFA-Formularen. Klicken Sie einfach auf die Signatur des PDF-Dokuments und überprüfen Sie in den Popupfenstern den Status der Signaturprüfung sowie die Eigenschaften.

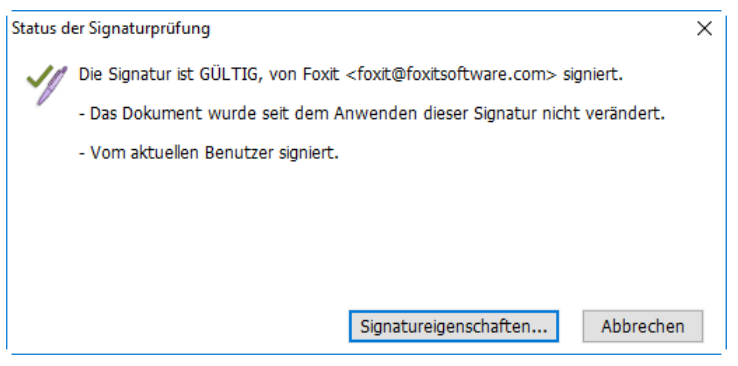

## <span id="page-38-1"></span>Erweiterte Bearbeitung

Foxit Reader enthält erweiterte Funktionen für die Bearbeitung von PDF-Dateien. Sie

Foxit Reader

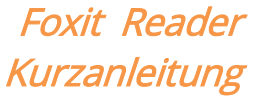

können Lesezeichen erstellen, Links hinzufügen, Bilder hinzufügen sowie Multimediadateien einfügen und abspielen.

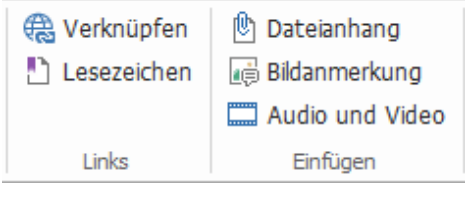

Auf der Registerkarte "Start"

## <span id="page-39-0"></span>Lesezeichen

Mithilfe von Lesezeichen können die Benutzer eine Stelle in einer PDF-Datei markieren, um sie problemlos wieder aufzufinden. Lesezeichen können hinzugefügt, verschoben, gelöscht werden usw.

### Hinzufügen eines Lesezeichens

- 1. Gehen Sie zu der Seite, mit der das Lesezeichen verknüpft werden soll. Sie können auch die Ansichtseinstellungen anpassen.
- 2. Wählen Sie das Lesezeichen aus, unter dem Sie das neue Lesezeichen positionieren möchten. Wenn Sie kein Lesezeichen auswählen, wird das neue Lesezeichen automatisch am Ende der Lesezeichenliste eingefügt.

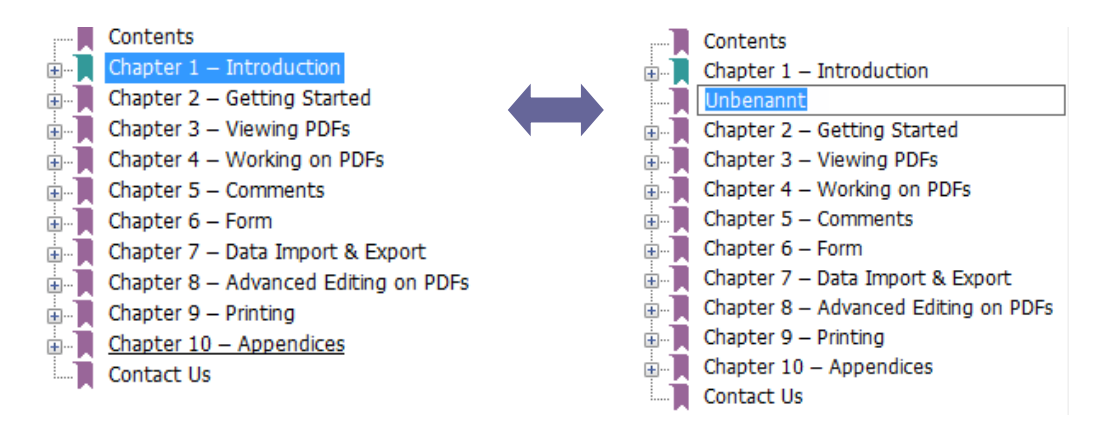

3. Führen Sie einen der folgenden Schritte aus:

- Klicken Sie oben im Lesezeichenbereich auf das Symbol Neues Lesezeichen
- Klicken Sie mit der rechten Maustaste auf das ausgewählte Lesezeichen und wählen Sie Lesezeichen hinzufügen aus.
- Klicken Sie oben im Lesezeichenbereich auf das Menü Optionen i

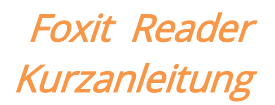

#### Sie Lesezeichen hinzufügen.

4. Geben Sie den Namen für das neue Lesezeichen ein oder ändern Sie ihn und drücken Sie die Eingabetaste.

Tipp: Um ein Lesezeichen hinzuzufügen, können Sie auch mit der rechten Maustaste auf die Seite klicken, mit der das Lesezeichen verknüpft werden soll, und die Option Lesezeichen hinzufügen wählen. Wenn Sie zuvor im Fenster Lesezeichen ein bestehendes Lesezeichen ausgewählt haben (falls vorhanden), wird das neu hinzugefügte Lesezeichen automatisch direkt hinter dem bestehenden Lesezeichen hinzugefügt (in derselben Hierarchie). Wenn Sie kein bestehendes Lesezeichen ausgewählt haben, wird das neue Lesezeichen am Ende der Lesezeichenliste eingefügt.

### Verschieben eines Lesezeichens

Wählen Sie das Lesezeichen aus, das Sie verschieben möchten, und führen Sie einen der folgenden Schritte aus:

- Halten Sie die Maustaste gedrückt und ziehen Sie das Lesezeichensymbol direkt neben das übergeordnete Lesezeichensymbol. Das Liniensymbol p-- zeigt die Stelle, an der das Symbol positioniert wird.
- Klicken Sie mit der rechten Maustaste auf das Lesezeichen-Symbol , das Sie verschieben möchten (oder klicken Sie oben im Lesezeichenbereich auf das Menü

Optionen **2** ) und wählen Sie die Option Ausschneiden. Wählen Sie das

Anker-Lesezeichen aus, unter dem Sie das neue Lesezeichen positionieren möchten. Wählen Sie dann im Kontextmenü oder im Menü Optionen den Befehl Nach ausgewähltem Lesezeichen einfügen aus, um das Original-Lesezeichen nach dem Anker-Lesezeichen einzufügen, wobei die beiden Lesezeichen in der gleichen Hierarchie bleiben. Oder wählen Sie Unter ausgewähltem Lesezeichen einfügen aus, um das Original-Lesezeichen als untergeordnetes Lesezeichen unter dem Anker-Lesezeichen einzufügen.

### Tipps:

1. Das Lesezeichen wird mit dem ursprünglichen Ziel im Dokument verknüpft, obwohl es verschoben wurde.

2. Sie können die Umschalttaste oder die Strg-Taste gedrückt halten und klicken, um mehrere Lesezeichen auf einmal auszuwählen, oder Strg + A drücken, um alle Lesezeichen auszuwählen.

### Löschen eines Lesezeichens

Um ein Lesezeichen zu löschen, führen Sie einen der folgenden Schritte aus:

Wählen Sie das Lesezeichen aus, das gelöscht werden soll, und klicken Sie oben im

Lesezeichenfenster auf die Schaltfläche Löschen

- Klicken Sie mit der rechten Maustaste auf das Lesezeichen, das Sie löschen möchten, und wählen Sie Löschen aus.
- Wählen Sie das Lesezeichen aus, das gelöscht werden soll, und klicken Sie oben im Lesezeichenbereich auf das Menü Optionen  $\boxdot$  und wählen Sie dann Löschen aus.

### Tipps:

1. Beim Löschen eines Lesezeichens werden auch alle untergeordneten Lesezeichen gelöscht.

2. Sie können die Umschalttaste oder die Strg-Taste gedrückt halten und klicken, um mehrere Lesezeichen auf einmal auszuwählen, oder Strg + A drücken, um alle Lesezeichen auszuwählen.

## <span id="page-41-0"></span>Drucken

## <span id="page-41-1"></span>Drucken von PDF-Dokumenten

- 1. Stellen Sie sicher, dass ein Drucker installiert ist.
- 2. Wählen Sie Drucken auf der Registerkarte Datei, um ein einzelnes PDF-Dokument zu drucken, oder wählen Sie Batch-Druck auf der Registerkarte Datei und fügen Sie mehrere PDF-Dokumente zum Drucken hinzu.
- 3. Geben Sie den Drucker, den Druckbereich, die Anzahl der Exemplare und die sonstigen Optionen an.
- 4. Klicken Sie auf OK, um den Druckvorgang zu starten.

## <span id="page-41-2"></span>Drucken eines Seitenbereichs

Um einen Teil einer Seite zu drucken, müssen Sie den Befehl "Schnappschuss" verwenden.

- Wählen Sie den Schnappschuss-Befehl aus, indem Sie auf Start > Schnappschuss klicken.
- Markieren Sie den gewünschten Druckbereich.
- Klicken Sie mit der rechten Maustaste auf den markierten Bereich und wählen Sie Drucken aus. Weitere Informationen finden Sie im Abschnitt zum Dialogfeld

Drucken.

## <span id="page-42-0"></span>Drucken der angegebenen Seiten oder Abschnitte

Mit Foxit Reader können Sie mit Lesezeichen verknüpfte Seiten oder Abschnitte direkt über das Lesezeichenfenster drucken. Im Folgenden sind die Schritte beschrieben:

- Wählen Sie Ansicht > Navigationsfenster > Lesezeichen aus, um das Lesezeichenfenster zu öffnen, falls es ausgeblendet ist.
- Klicken Sie im Lesezeichenfenster, um ein Lesezeichen auszuwählen, oder klicken Sie bei gedrückter Umschalt- oder Strg-Taste, um mehrere Lesezeichen auszuwählen.
- Klicken Sie mit der rechten Maustaste auf das ausgewählte Lesezeichen, wählen Sie Seite(n) drucken aus, um alle mit dem ausgewählten Lesezeichen verknüpften Seiten zu drucken, oder wählen Sie Abschnitt(e) drucken aus, um die mit dem ausgewählten Lesezeichen verknüpften Abschnitte zu drucken.
- Geben Sie im Dialogfeld Drucken den Drucker und nach Bedarf andere Optionen an und klicken Sie auf OK.

Hinweis: Lesezeichen werden in einer Hierarchie mit übergeordneten und (abhängigen) untergeordneten Lesezeichen angezeigt. Wenn Sie ein übergeordnetes Lesezeichen drucken, werden alle mit den untergeordneten Lesezeichen verknüpfte Seiteninhalte ebenfalls gedruckt.

## <span id="page-42-1"></span>Druck-Optimierung

Mithilfe der Funktion zur Druck-Optimierung können Sie Druckaufträge von einem PCL-Treiber optimieren, um Funktionen wie den Schriftartenaustausch oder die Suche nach vertikalen und horizontalen Regeln auszuführen. Foxit Reader stellt eine Option zur automatischen Erkennung von Druckern bereit, die die PCL-Optimierung zur Verbesserung der Druckgeschwindigkeit unterstützen. Führen Sie zur Optimierung des Druckvorgangs die nachstehenden Schritte aus:

- · Wählen Sie Datei > Drucken, um das Dialogfeld "Drucken" zu öffnen.
- Klicken Sie in der linken unteren Ecke des Dialogfelds Drucken auf Erweitert.
- **Gehen Sie im Dialogfeld Erweitert** wie folgt vor:
	- Wählen Sie anschließend einen Drucker aus der Drucker-Liste aus und klicken Sie auf Hinzufügen, um den ausgewählten Drucker zur Liste der PCL-Treiber hinzuzufügen.
	- Wählen Sie eine der Optimierungsoptionen (<PCL\_level>-Treiber für <PCL\_level>-Drucker verwenden) basierend auf der Treiberebene Ihres Druckers aus.

 $\triangleright$  Klicken Sie auf OK.

Nun können Sie mit dem optimierten Treiber drucken. Sie können den Drucker auch aus der Liste der PCL-Treiber entfernen, wenn Sie mit den gelieferten Druckergebnissen nicht zufrieden sind. Wählen Sie den Treiber, der entfernt werden soll, aus der Liste der PCL-Treiber aus. Klicken Sie dann auf Entfernen und bestätigen Sie den Vorgang mit OK.

Tipp: Um die PCL-Druckoptimierung zu aktivieren, stellen Sie sicher, dass die Option GDI+-Ausgabe für alle Druckertypen verwenden in den Druckereinstellungen nicht aktiviert ist. Andernfalls haben die Einstellungen in den Druckereinstellungen Vorrang und das GDI++-Gerät wird für den Druck für alle Druckertypen verwendet.

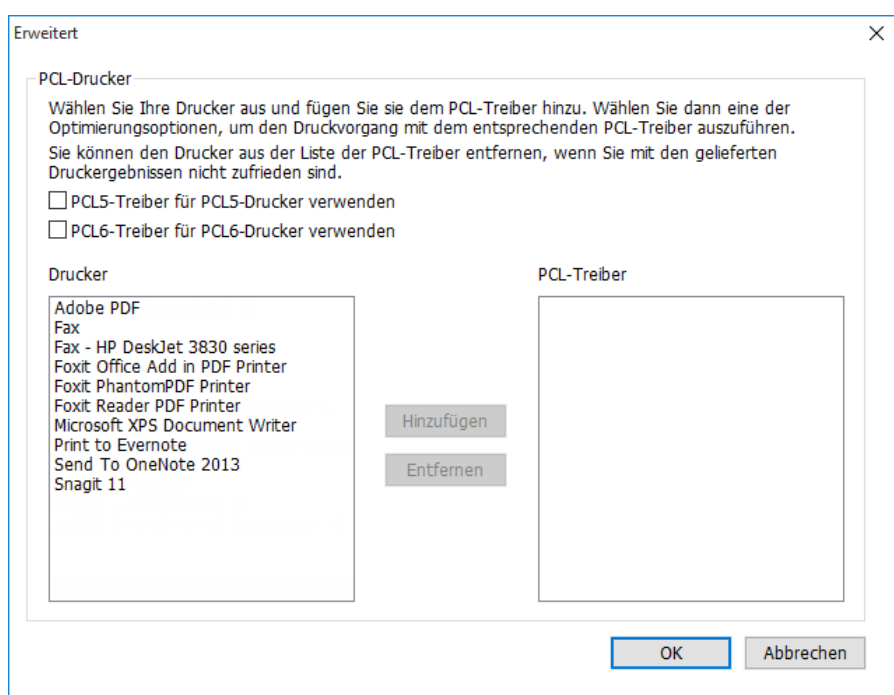

## <span id="page-43-0"></span>Dialogfeld "Drucken"

Das Dialogfeld "Drucken" ist der letzte Schritt vor dem Drucken. Im Dialogfeld Drucken können Sie eine Reihe von Änderungen bezüglich der Art und Weise, wie das Dokument gedruckt wird, vornehmen. Halten Sie sich an die schrittweisen Anleitungen im Dialogfeld Drucken.

Zum Öffnen des Dialogfelds Drucken wählen Sie Datei > Drucken aus. Falls Sie das Multi-Tab-Browsing verwenden, klicken mit der rechten Maustaste auf die Registerkarte und wählen Sie Aktuelle Registerkarte drucken aus.

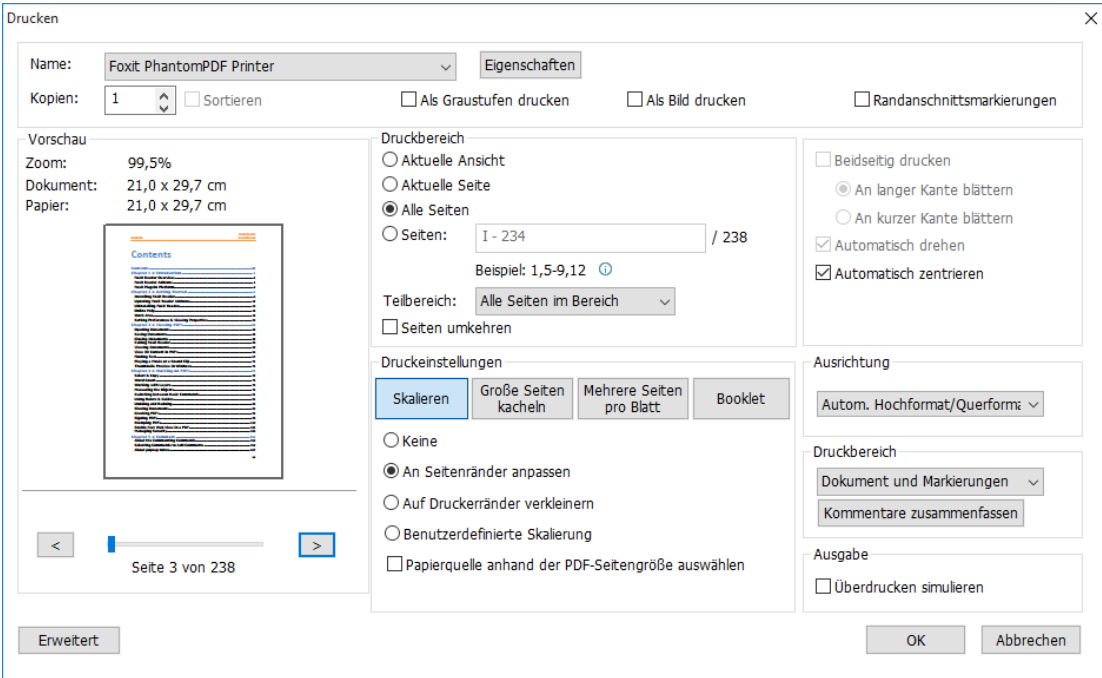

Das Dialogfeld "Drucken"

## <span id="page-45-0"></span>Kontakt

Bei Fragen oder Problemen mit unseren Produkten können Sie sich gern an uns wenden. Wir sind jederzeit für Sie da.

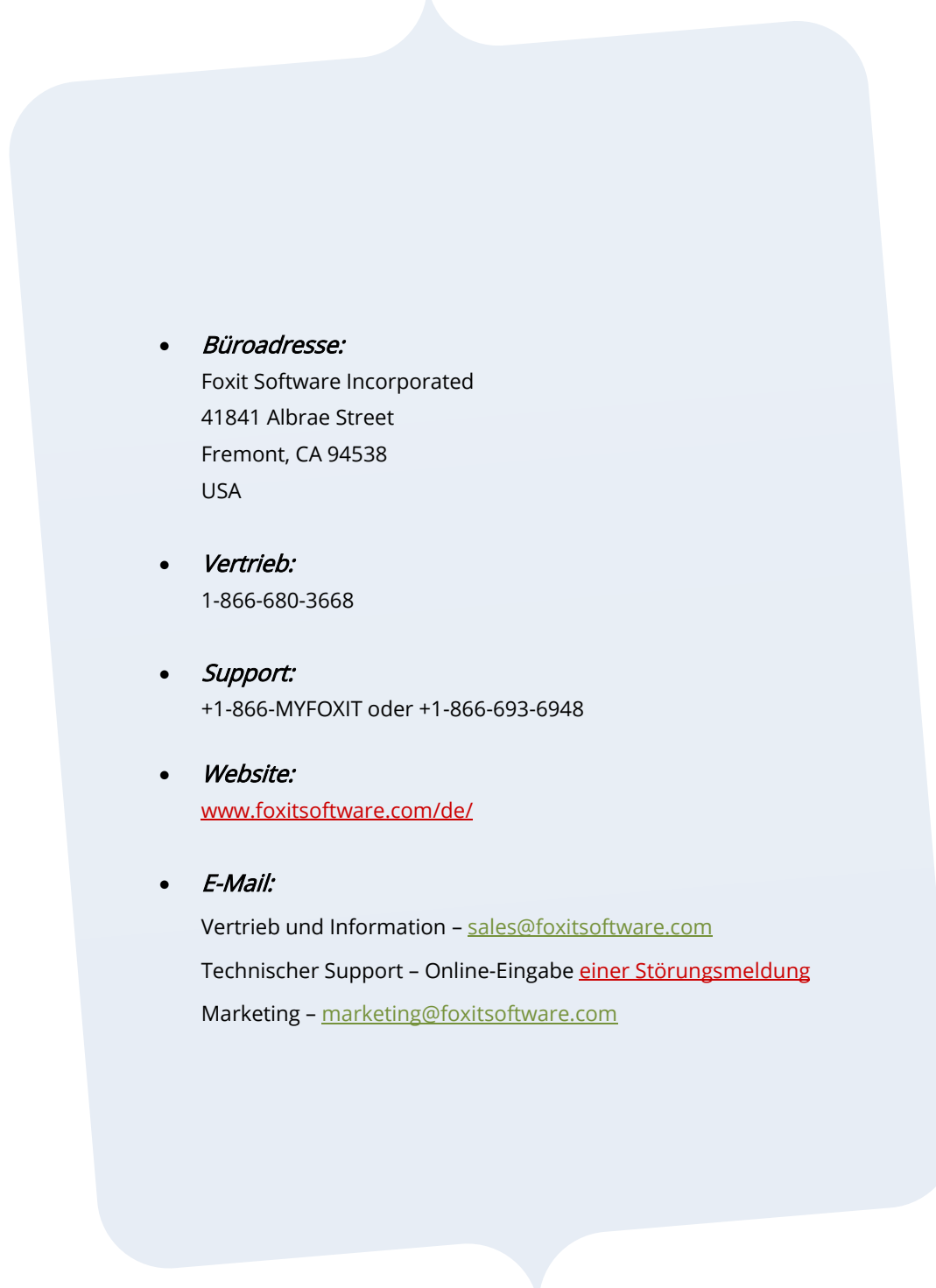